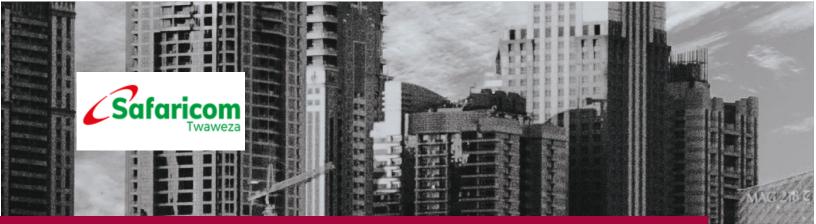

# M-PESA BUSINESS TO CUSTOMER

External User Guide Bulk Payment

**Safaricom PLC** 

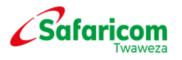

| TAI | BLE         | OF CONTENTS                                           |         |
|-----|-------------|-------------------------------------------------------|---------|
| 1   | IN          |                                                       | 4       |
| 2   | <b>M</b> -  | PESA WEB SYSTEM CERTIFICATE APPLICATION PROCESS       | 4       |
| 3   | WE          | EB ACCESS GUIDELINES                                  | 5       |
| 3   | 8.1         | CREATION OF USERNAMES                                 | 5       |
| 3   | 8.2         | EMAIL ADDRESSES                                       | 5       |
| 3   | 8.3         | VALID WEB OPERATOR                                    | 5       |
| 3   | 8.4         | NUMBER OF USERNAMES PER OPERATOR                      | 5       |
| 3   | 8.5         | MAKER AND CHECKER                                     | 5       |
| 4   | WE          | EB OPERATOR CREATION AND FUNDS TRANSFER               | 5       |
| 4   | 1.1         | CREATING A WEB OPERATOR                               | 7       |
| 5   | AC          | COUNT TYPES IN A B2C ORGANIZATION                     | 12      |
| 5   | 5.1         | MMF/M-PESA/WORKING ACCOUNT                            | 12      |
| 5   | 5.2         | UTILITY ACCOUNT                                       | 13      |
| 6   | DE          | POSITING FUNDS TO YOUR M-PESA B2C ACCOUNT             | 13      |
| 6   | 5.1         | LOGGING IN TO M-PESA                                  | 14      |
| 6   | 6.2         | FUNDS TRANSFER                                        |         |
| 6   | 6.3         | CONFIRM TRANSACTIONS                                  | 19      |
| 7   | PR          | EPARING ,UPLOADING XML FILES FOR BULK VALIDATION & PA | YMENT21 |
| 7   | 7.1         | NAME VALIDATION FEATURE                               | 21      |
| 7   | <b>'</b> .2 | BULK PAYMENT                                          |         |
| 8   | GE          | NERATING XML FILES FOR UPLOAD                         | 28      |
| 8   | 8.1         | SETTING UP A PAYMENT SCHEDULE                         |         |

| 8.2    | APPROVAL PROCESS             |    |  |  |  |
|--------|------------------------------|----|--|--|--|
| 9 WI   | ITHDRAWING FUNDS FROM M-PESA |    |  |  |  |
| 10 OF  | PERATOR MANAGEMENT           |    |  |  |  |
| 10.1   | UNLOCKING A WEB OPERATOR     |    |  |  |  |
| 10.2   | MANAGE OPERATOR STATUS       | 41 |  |  |  |
| 11 VII | EWING STATEMENTS ON M-PESA   |    |  |  |  |
| 12 AL  | 12 AUDIT LOG                 |    |  |  |  |

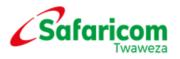

# **1. INTRODUCTION**

Welcome to the M-PESA Business to Customer facility.

This facility will enable your Organization to send payments to individual M-PESA users in bulk.

Access to the M-PESA web administration system will enable you to monitor the payments that you will make.

You will be able to download a statement which is a record of payments made.

The login credentials that you have been supplied with are to be treated as confidential and private.

# 2. M-PESA WEB SYSTEM CERTIFICATE APPLICATION PROCESS

To access the M-PESA website https://org.ke.m-pesa.com a user must first install a digital M-PESA web browser certificate in the computer.

The digital certificate enables an Authorized M-PESA user to view the M-PESA website. One certificate is valid per user profile.

The application process is simple.

The process is as follows:-

Certificate Application

**Certificate Installation** 

Note that the application must be made on:-

Windows explorer version 7/8/9/10.

Windows XP, 7/8 or Vista.

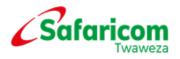

# 3. WEB ACCESS GUIDELINES

#### 3.1 CREATION OF USERNAMES

User names created MUST be users' full names as they appear on their identification cards, and not initials, nicknames or company names. For example, John Smith is correct whereas J. Smith, J.S. or John's Shop are incorrect.

#### 3.2 EMAIL ADDRESSES

Valid official email addresses MUST be entered during the creation exercise.

#### 3.3 VALID WEB OPERATORS

M-PESA users under your Organization MUST be staff members who are currently employed in your organization. Whenever an individual leaves an organization; their web access MUST be closed immediately. Operator accounts that have not been used for 60 days are considered inactive and MUST be closed.

#### 3.4 NUMBER OF USERNAMES PER OPERATOR

Organizations MUST have at least 2 web operators to allow for initiating and finalizing of transactions. One individual MUST not have two or more user names.

#### 3.5 MAKER AND CHECKER

M-PESA web transactions operate under a Maker-Checker principle.

This means that for each web transaction, there must be at least two individuals necessary for its completion.

While one individual initiates a transaction, the other individual is involved in confirmation.

# 4. WEB OPERATOR CREATION AND FUNDS TRANSFER

Log in to M-PESA System as the Business Administrator created by Safaricom.

• Enter you User Name as was provided by Safaricom.

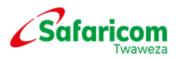

- Enter your **Password** (Note the requirement is that the password must be a strong password i.e. alphanumeric with a mix of small and capital letters e.g.(Password01)
- Enter your Organization Short Code
- Click on Log In

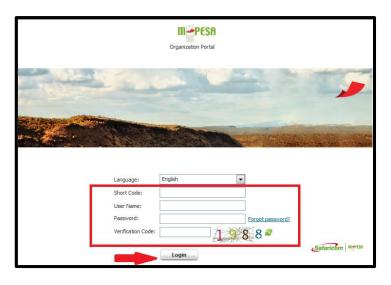

• Enter a One Time Password received via sms on the notification number put during creation. The OTP times out after 60 seconds.

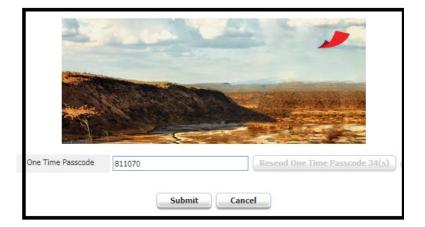

Then submit.

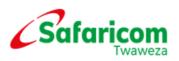

# 4.1 CREATING A WEB OPERATOR

The Business Administrator is created by Safaricom and given the mandate to create and manage other operators but cannot transact on the system.

#### What to expect?

At the end of this action, the organization will have an operator who will be able to transact in regard to their role within the system.

To create a new user (Business Operator) Admin will

- ✓ Select My Functions
- ✓ Click on **Operator Management** as shown below

| Mar<br>A Hor | ESA<br>ne                    | Search | My Functions Browse Organization<br>Operator Management |
|--------------|------------------------------|--------|---------------------------------------------------------|
|              | <ul> <li>Shortcut</li> </ul> |        | Bulk<br>Create All ID                                   |
|              |                              |        |                                                         |

#### Select Add

| M-PESA s                       | Search   My Functions   E         | Browse Organization             |                        |                           |                          |                         |                     |               |      | M-PESA Organiza | tion Port |
|--------------------------------|-----------------------------------|---------------------------------|------------------------|---------------------------|--------------------------|-------------------------|---------------------|---------------|------|-----------------|-----------|
| A Home Operator Ma             | The Operator Hanage               |                                 |                        |                           |                          |                         |                     |               |      |                 |           |
| Organization Operator          | r                                 |                                 |                        |                           |                          |                         |                     |               |      |                 |           |
| You can create an organization | operator, query organization oper | ators based on organization ope | erator's information a | and select a record in th | e query result to access | the organization operat | tor management page |               |      |                 |           |
| Search for Organization        | n Operator                        |                                 |                        |                           |                          |                         |                     |               |      |                 |           |
| Organization Short Code        | 339911                            |                                 |                        |                           |                          | Status Al               |                     |               |      |                 |           |
| Operator ID                    | %                                 |                                 |                        |                           |                          | User Name               | %                   | %             |      |                 |           |
| Role                           | All                               |                                 |                        |                           | •                        | First Name              | %                   | %             |      |                 |           |
| Middle Name                    | %                                 |                                 |                        |                           |                          | Last Name               | %                   | %             |      |                 |           |
| Date of Birth                  |                                   |                                 |                        |                           |                          | Sorting Query Result    | s By Please Sele    | t             |      | •               |           |
|                                |                                   |                                 |                        |                           |                          |                         |                     |               |      |                 |           |
|                                |                                   |                                 |                        |                           |                          |                         |                     |               |      |                 |           |
| 🕂 Add                          | -                                 |                                 |                        |                           |                          |                         |                     |               |      |                 |           |
| ID C                           | Organization Short Code           | Organization Name               | Operator ID            | User Name                 | First Name               | Middle Name             | Last Name           | Date of Birth | Role | Status          | Susp      |

The Create Organization Operator page will open at the Identity Info, enter the details below.

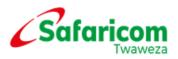

- Organization short code
- Authentication Type
- User Name
- Language

| M-PESA                          | Search   My Functions   Browse Organization                                                                          |                    |             |                 |
|---------------------------------|----------------------------------------------------------------------------------------------------|--------------------|-------------|-----------------|
| A Home Operator M               | anage ×                                                                                                    |                    |             |                 |
| Create Organization O           | perator                                                                                                    |                    |             |                 |
| You can create operators for an | organization. An organization operator can execute business operations or activities, or initiates services on behal | lf of an organizat | ion.        |                 |
| • •                             | -00                                                                                                    |                    |             |                 |
| Identity Info                   | Assign KYC Info Review                                                                                               |                    |             |                 |
| Identity Info                   |                                                                                                    |                    |             |                 |
| Organization Short Code         | 339911                                                                                                    | (3)                | * Language  | English (Kenya) |
|                                 | Organization Name: Travellers Enterprise                                                                             |                    |             |                 |
|                                 | Trust Level: Top Organization Level 3                                                                                |                    |             |                 |
| * Authentication Type           | Veb Handset API                                                                                                    | (2)                | * User Name |                 |
|                                 |                                                                                                    | Next               | Cancel      | -               |
|                                 |                                                                                                    |                    |             |                 |

- The Create Organization Operator page will open >Select Assign
- Select the desired Rule Profile from the drop down button
- Select a role e.g. Business Web Operator>Click OK

| M-PESA                      | M-PESA Or My Functions Browse Organization |                                             |                                             |                          |  |  |
|-----------------------------|--------------------------------------------|---------------------------------------------|---------------------------------------------|--------------------------|--|--|
| A Home Operato              | r Manage 🛞                                 |                                             |                                             |                          |  |  |
| Create Organization         | n Operator                                 |                                             |                                             |                          |  |  |
| You can create operators fo | r an organization. An organizati           | on operator can execute business operations | or activities, or initiates services on bel | half of an organization. |  |  |
|                             |                                            |                                             |                                             |                          |  |  |
| Identity Info               | Assign K                                   | YC Info Review                              |                                             |                          |  |  |
| Accion                      |                                            |                                             |                                             |                          |  |  |
| * Rule Profile              | Web Operator Rule Profile                  |                                             | <b></b>                                     | <b>~</b> 3               |  |  |
| 릅 Add                       |                                            |                                             |                                             |                          |  |  |
| Role                        |                                            | Effective Date                              |                                             | Expiration Date          |  |  |
| Select Role                 |                                            |                                             | ×                                           | No records four          |  |  |
| Role^                       | Description^                               |                                             |                                             |                          |  |  |
| Business Web Op             | perator Business Web Op                    | erator                                      | Pre                                         | evious Next              |  |  |
| Business Manage             | er Business Manage                         | r .                                         |                                             |                          |  |  |
| Business Auditor            | Business Auditor                           |                                             |                                             |                          |  |  |
|                             |                                            |                                             |                                             |                          |  |  |
|                             |                                            |                                             |                                             |                          |  |  |
|                             |                                            |                                             |                                             |                          |  |  |
|                             |                                            |                                             |                                             |                          |  |  |
|                             |                                            |                                             |                                             |                          |  |  |
|                             |                                            |                                             |                                             |                          |  |  |
|                             |                                            |                                             |                                             |                          |  |  |
|                             |                                            |                                             |                                             |                          |  |  |
|                             | · · · · · · · · · · · · · · · · · · ·      |                                             |                                             |                          |  |  |
|                             | 0                                          | K Cancel                                    |                                             |                          |  |  |

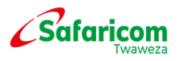

#### Confirm and Click Next

| M-PESA                 | Search 🕴 My Fur                 | ctions Brow         | se Organization                   | M-PESA Organiza                          | ition Portal <mark>jkmaina</mark> M | y Preference 🔞 🛛 |
|------------------------|---------------------------------|---------------------|-----------------------------------|------------------------------------------|-------------------------------------|------------------|
| A Home Oper            | rator Manage 🗵                  |                     |                                   |                                          |                                     |                  |
| Create Organiza        | tion Operator                   |                     |                                   |                                          |                                     |                  |
| You can create operato | ors for an organization. An org | ganization operator | can execute business operations o | r activities, or initiates services on b | ehalf of an organization            |                  |
| •                      |                                 |                     |                                   |                                          |                                     |                  |
| Identity Info          | Assign                          | KYC Info            | Review                            |                                          |                                     |                  |
| Assign                 |                                 |                     |                                   |                                          |                                     |                  |
| * Rule Profile         | Web Operator Rule               | Profile             | ▼ (2)                             |                                          |                                     |                  |
| 🕂 Add                  |                                 |                     |                                   |                                          |                                     |                  |
| Role                   |                                 |                     | Effective Date                    |                                          | Expiration Date                     |                  |
| Business Web Operato   | or                              |                     | 30/12/2014                        |                                          | 31/12/2099                          | <b></b>          |
| •                      |                                 | III                 |                                   |                                          |                                     |                  |
|                        |                                 |                     | Previous Next                     | Cancel                                   |                                     |                  |

Create Organization Operator page will open at the KYC Info stage.

Enter KYC info and click next, Add:

- Personal details
- ID details
- Contact details

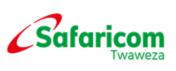

| M-PESA .                            | Search   My Functions   Browse Organization                         | M-PES                                  | A Organization Portal jkmaina My P  | reference 🕜 📋 📑 |
|-------------------------------------|---------------------------------------------------------------------|----------------------------------------|-------------------------------------|-----------------|
| A Home Operator M                   | anage ×                                                             |                                        |                                     | ×               |
| Create Organization O               | operator                                                            |                                        |                                     |                 |
| You can create operators for an     | n organization. An organization operator can execute business opera | ations or activities, or initiates ser | vices on behalf of an organization. |                 |
| Identity Info                       | Assign KYC Info Review                                              |                                        |                                     |                 |
| Personal Details                    |                                                                     |                                        | -                                   |                 |
| * First Name                        | Julius                                                              | Middle Name                            |                                     |                 |
| Last Name                           | Kinyua                                                              | <ul> <li>Date of Birth</li> </ul>      | 30/12/2014                          |                 |
| Gender                              | Male Female                                                         | Email                                  |                                     |                 |
| Nationality                         | Kenyan                                                              | Preferred Contact Phone<br>Number      |                                     |                 |
| ID Details                          |                                                                     |                                        |                                     |                 |
| * ID Type                           |                                                                     | * ID Number                            |                                     |                 |
| National ID                         | •                                                                   | 9989832                                |                                     |                 |
| •                                   | III                                                                 |                                        |                                     |                 |
| Contact Details                     |                                                                     |                                        |                                     |                 |
| * Preferred Notification<br>Channel | Email                                                               | Notification Receiving<br>MSISDN       | 254727400207                        |                 |
| * Notification Receiving E-mail     | jkmaina 1@safaricom.co.ke                                           |                                        |                                     |                 |
|                                     | Previous                                                            | t Cancel                               |                                     |                 |

#### Confirm all details and Click Submit

| You can create operators for a    | n organization. An organi | zation operator can execu | ite business operations or a | ctivities, or initiates serv | ices on behalf of an | organizatio | on.                               |                 |                |
|-----------------------------------|---------------------------|---------------------------|------------------------------|------------------------------|----------------------|-------------|-----------------------------------|-----------------|----------------|
| •                                 | •                         | •                         |                              |                              |                      |             |                                   |                 |                |
| Identity Info                     | Assign                    | KYC Info                  | Review                       |                              |                      |             |                                   |                 |                |
| <ul> <li>Identity Info</li> </ul> |                           |                           |                              |                              |                      |             |                                   |                 |                |
| organization short code           | 339911                    |                           |                              |                              |                      | (2)         | Language                          | English (Kenya) |                |
| Authentication Type               | Web                       |                           |                              |                              |                      | (2)         | User Name                         | jkmaina2        |                |
| Assign                            |                           |                           |                              |                              |                      |             |                                   |                 |                |
| Rule Profile                      | Web Operator Rule Pro     | file                      |                              |                              |                      |             |                                   |                 |                |
| Role                              |                           |                           | Effective Date               |                              |                      |             | Expiration Date                   |                 |                |
| Business Web Operator             |                           |                           | 30/12/2014                   |                              |                      |             | 31/12/2099                        |                 |                |
| •                                 |                           |                           |                              |                              |                      |             |                                   |                 |                |
| KYC Info                          |                           |                           |                              |                              |                      |             |                                   |                 |                |
| Personal Details                  |                           |                           |                              |                              |                      |             |                                   |                 |                |
| First Name                        | Julius                    |                           |                              |                              |                      |             | Middle Name                       |                 |                |
| Last Name                         | Kinyua                    |                           |                              |                              |                      |             | Date of Birth                     | 30/12/2014      |                |
| Gender                            | Male                      |                           |                              |                              |                      |             | Email                             |                 |                |
| Nationality                       | Kenyan                    |                           |                              |                              |                      |             | Preferred Contact Phone<br>Number |                 |                |
| ID Details                        |                           |                           |                              |                              |                      |             |                                   |                 |                |
| ID Type                           |                           |                           |                              | ID Number                    |                      |             |                                   |                 | ID Expiry Date |
| National ID                       |                           |                           |                              | 9989832                      |                      |             |                                   |                 |                |
| •                                 |                           |                           |                              |                              |                      |             |                                   |                 |                |
| Contact Details                   |                           |                           |                              |                              |                      |             |                                   |                 |                |
| Preferred Notification<br>Channel | Email                     |                           |                              |                              |                      |             | Notification Receiving<br>MSISDN  | 254727400207    |                |
| Notification Receiving E-mail     | jkmaina1@safaricom.co     | .ke                       |                              |                              |                      |             |                                   |                 |                |
|                                   |                           |                           |                              |                              | Previous             | Su          | bmit Cancel                       |                 |                |

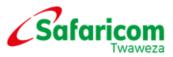

| M-PESA                  | Search My Functions       | Browse Organizati | ion     | ٩         | 1-PESA Organization Portal jk | maina My Preference 🕢 🕴 📑 |
|-------------------------|---------------------------|-------------------|---------|-----------|-------------------------------|---------------------------|
| A Home Operator I       | Manage 🙆                  |                   |         |           |                               | gonization                |
|                         |                           |                   |         |           |                               |                           |
| Identity Info           | Assign KY                 | C Info Rev        | view    |           |                               |                           |
| Identity Info           |                           |                   |         |           |                               |                           |
| Organization Short Code | 339911                    |                   | (?)     | Language  | English (Kenya)               |                           |
| Authentication Type     | Web                       |                   | (?)     | User Name | jkmaina2                      |                           |
| Assign                  |                           |                   |         |           |                               |                           |
| Rule Profile            | Web Operator Rule Profile | Confirm           |         | (         | ×                             |                           |
| Role                    |                           |                   |         |           | -                             | Expiration Date           |
| Business Web Operator   |                           | Are you sure to   | submit? |           |                               | 31/12/2099                |
| < [                     |                           | Yes               | s       | No        |                               |                           |
| KYC Info                |                           |                   |         |           |                               |                           |
| Personal Details        |                           |                   |         |           |                               |                           |

Operation succeeds.

| arch My Functions Browse Organization | M-PESA Organization Po |
|---------------------------------------|------------------------|
|                                       | to add >>              |
|                                       | You can<br>Continue t  |

#### **M-PESA USER ROLES**

**Roles** are a set of permissions on what a user created can and cannot do in M-PESA system. When creating users, you assign roles depending on the nature of work you want the operator to perform in the system.

There are 4 main types of roles in the system and additional 2 roles as explained below:

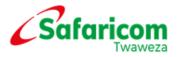

#### **Business Administrator:**

- The user limited to creating and managing other users.
- Not able to view transactions.
- User created by Safaricom.

#### **Business Web Operator:**

- The user can View statements.
- The user will upload the bulk file/ initiate transactions.
- The user CANNOT Approve/reject other transactions.
- •The user CANNOT withdraw funds from M-PESA.

#### **Business Manager:**

- The user can View statements.
- The user approves the bulk transaction uploaded.
- The user can Approve/reject other transactions.
- The user can withdraw funds from M-PESA.

#### **Business Auditor:**

• The user has view/read only access.

**NB:** Only Manager and Operator role are able to set up money movement between accounts and view as well as download statements from the M-PESA Web system.

# **5. ACCOUNT TYPES IN A B2C ORGANIZATION**

An M-PESA B2C organization has two accounts:

#### 5.1 MMF/M-PESA/WORKING ACCOUNT

The M-PESA Account is where all deposits to the M-PESA Bank account are paid in and where all withdrawals from the M-PESA bank account must be requested. This account does not have direct contact with the customer account.

The M-PESA account statement will have a record of all the deposits made to the M-PESA holding account (CBA deposits) and also shows a record of all withdrawals made to the business bank account.

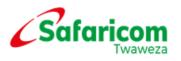

#### 5.2 UTILITY ACCOUNT

In order to make payments to customers, the funds must be available in the utility account. The utility account is directly linked to the customer M-PESA account.

On the utility account statement, we get a record of all the payments sent out to customers and the cost of every transaction.

## 6. DEPOSITING FUNDS TO YOUR M-PESA B2C ACCOUNT

To make a deposit to your B2C account, you shall be required to make either a cash, cheque or EFT transfer to the M-PESA holding company bank account at either CBA or KCB. The account details are as below;

The beneficiary (M-PESA Holding Company Limited) bank account details at KCB or CBA shall be a combination of a prefix 333 and your M-PESA Head Office Short Code/Business number. Example: *If your organization M-PESA Head Office Short Code/Business number is* 123456, the Beneficiary account number details shall be 333123456 as below;

| Account Name       | MPESA Holding Co. Limited |
|--------------------|---------------------------|
| Bank Name          | Kenya Commercial Bank     |
| Branch Name        | Moi Avenue                |
| Account Currency   | KES                       |
| Swift              | KCBLKENX                  |
| Account Number     | <u>333123456</u>          |
| Details of Payment | 123456 - XYZ LIMITED      |
| -                  |                           |

#### Note:

The new process affects:

- 1. Organizations doing EFTs & RTGS from other banks to KCB or CBA
- 2. The new account number is a nine-digit number (333+6-digit organization code).

In-case of any inquiries, kindly get in touch with us on <u>M-PESAfinance@safaricom.co.ke</u> or 0722004980

#### 6.1 LOGGING IN TO M-PESA

Log in to M-PESA System as the Business web Operator or Business Manager as created by the Business Administrator.

- Enter your User Name as was provided by the business administrator
- Enter your Password as was provided by the business administrator
- Enter your organization Short Code
- Click on Login

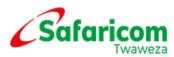

|                                 | Organization Portal |                  |                |
|---------------------------------|---------------------|------------------|----------------|
| The second second               |                     |                  |                |
|                                 |                     |                  |                |
|                                 | A AMARIA            |                  |                |
| Language:                       | English             |                  |                |
| Short Code:                     | 339911              |                  |                |
| User Name:                      | jkmaina 1           | -                |                |
| Password:<br>Verification Code: |                     | Forgot password? |                |
|                                 | Login               | 8-<br>           | Safaricom Tesh |

- You will be prompted to change your password
- Set a security question and answer.
- Click submit

**Note:** You are required to enter a strong password i.e. password must contain at least one alphabet, one upper case and one numeric character e.g. **Password01** 

|                                                                                                    | The sea                                       | and the       | and a second       | 100            |                |
|----------------------------------------------------------------------------------------------------|-----------------------------------------------|---------------|--------------------|----------------|----------------|
|                                                                                                    |                                               |               |                    |                | -              |
| Contraction of the local division of the local division of the loc |                                               |               |                    |                |                |
| in and                                                                                                    | e la compañía                                 | a state       |                    |                | and all states |
| 23                                                                                                    |                                               | 1994          |                    |                |                |
|                                                                                                    | our first login. Please c<br>urity questions. | hange your ir | nitial password in | nmediately and | d configure    |
|                                                                                                    | <ul> <li>Old password</li> </ul>              |               |                    |                |                |
|                                                                                                    | New password                                  |               |                    |                |                |
|                                                                                                    | <ul> <li>Confirm password</li> </ul>          |               |                    |                |                |
|                                                                                                    | * Question 1                                  |               |                    |                | ~              |
|                                                                                                    | * Answer 1                                    |               |                    |                |                |
|                                                                                                    | _                                             |               | C                  | ~              |                |
|                                                                                                    |                                               | Submit        | Cancel             |                |                |

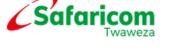

• Enter a One Time Password received via sms on the notification number put during creation. The OTP times out after 60 seconds.

| H                 | and a  | A ST            |                |
|-------------------|--------|-----------------|----------------|
|                   |        |                 |                |
|                   |        |                 |                |
| One Time Passcode | 811070 | Resend One Time | Passcode 34(s) |
|                   | Submit | Cancel          |                |

#### 6.2 FUNDS TRANSFER

Transfer of funds from MMF account to Utility account

#### Why perform this action?

To avail funds in the utility account in order to pay out to the organization's client base.

#### What to expect?

- Log in to M-PESA As the Business Web Operator.
- Go to My Functions > Initiate Transaction
- Select Transaction Services as Business Services Move Funds from MMF Account to Utility Account
- The Primary Identifier Short Code will automatically be selected
- The Receiver Identifier Short Code will automatically be selected

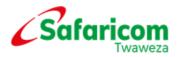

- The Account will automatically be selected
- Enter Amount( Minimum is Kshs. 35,000)
- Enter the Reason
- Select Submit

| <b>M</b> -PESA                           | My Tasks   Transaction   Account View   Search   My Functions   Browse Organization |          |  |  |  |
|------------------------------------------|-------------------------------------------------------------------------------------|----------|--|--|--|
| A Home Initiate T                        | ransaction ×                                                                        |          |  |  |  |
| Initiate Transaction                     |                                                                                     |          |  |  |  |
|                                          | for an organization, and view information about accounts of the organization.       |          |  |  |  |
| <ul> <li>Summary of Account</li> </ul>   |                                                                                     |          |  |  |  |
| Basic Info                               |                                                                                     |          |  |  |  |
| <ul> <li>Transaction Services</li> </ul> | Business Services – Move Funds from MMF Account to Utility Account                  | ▼ ③      |  |  |  |
| Services Description                     | Business Services – Move Funds from MMF Account to Utility Account                  | (3)      |  |  |  |
| <ul> <li>Details</li> </ul>              |                                                                                     |          |  |  |  |
| Primary Identifier                       |                                                                                     |          |  |  |  |
| Short Code                               | 473264                                                                              | Verify 🤉 |  |  |  |
| Receiver Identifier                      |                                                                                     |          |  |  |  |
| Identifier Type                          | Short Code                                                                          | 3        |  |  |  |
| Short Code                               | 473264                                                                              | 3        |  |  |  |
| Account                                  | automatically selected by system                                                    | ▼ ③      |  |  |  |
| Amount                                   |                                                                                     |          |  |  |  |
| Amount(KSH)                              | 35,000.00                                                                           | 3        |  |  |  |
| Remark&Reason                            |                                                                                     |          |  |  |  |
| Remark                                   |                                                                                     |          |  |  |  |
|                                          |                                                                                     |          |  |  |  |
| Initiate Scenario                        | Initiate transaction on Organization Portal                                         |          |  |  |  |
| * Reason                                 | (Input Manually)                                                                    |          |  |  |  |
|                                          | Approved                                                                            |          |  |  |  |
|                                          |                                                                                     |          |  |  |  |
| Comment to Customer                      |                                                                                     |          |  |  |  |
| Comment to Customer                      |                                                                                     |          |  |  |  |
|                                          |                                                                                     |          |  |  |  |
| <u>~</u> _                               | Submit Reset                                                                        |          |  |  |  |
|                                          | Submit Reset                                                                        |          |  |  |  |

The Transaction Budget pop up window will appear. Select Continue.

A **Business Manager** will now find this transaction in their pending list, and will be able to confirm it, finalizing the funds transfer.

| M-PESA                                                                                                    | M-PESA Organization Portal jemaina2 My Preference 🥹  <br>My Tasks   Account View   Search   My Functions   Browse Organization                                            | C |  |  |  |  |
|----------------------------------------------------------------------------------------------------|----------------------------------------------------------------------------------------------------|---|--|--|--|--|
| A Home Initial                                                                                                    | Thome Initiate Transaction 8                                                                                                    |   |  |  |  |  |
| Initiate Transactio                                                                                                    | Initiate Transaction 339911 - Travellers Enterprise(Active)                                                                                                    |   |  |  |  |  |
| You can initiate transactio                                                                                                    | ons for an organization, and view information about accounts of the organization.                                                                                         |   |  |  |  |  |
| Summary of According 10 Summary of According 10 Summary of According 10 Summary 10 Summary 10 Su | punts                                                                                                    |   |  |  |  |  |
| (a) Basic Info                                                                                                    |                                                                                                    |   |  |  |  |  |
| * Transaction Services                                                                                                    | Business Services – Move Funds from MMF Account 💌 👔                                                                                                    |   |  |  |  |  |
| Services Description                                                                                                    | Business Services – Move Funds from MMF Account to (3)<br>Utility Account                                                                                                 |   |  |  |  |  |
| • Details                                                                                                    |                                                                                                    |   |  |  |  |  |
| Primary Identifier                                                                                                    |                                                                                                    |   |  |  |  |  |
| * Short Code                                                                                                    | 339911 3                                                                                                    |   |  |  |  |  |
| Receiver Identifier                                                                                                    | Transaction Budget                                                                                                    |   |  |  |  |  |
| Identifier Type                                                                                                    | You are going to initiate a service for an identity <b>339911</b> - <b>Travellers Enterprise</b><br>The account and charge information for this transaction is as follows |   |  |  |  |  |
| Short Code                                                                                                    | No charge.                                                                                                    |   |  |  |  |  |
| Amount                                                                                                    |                                                                                                    |   |  |  |  |  |
| * Amount(KSH)                                                                                                    | Continue Cancel                                                                                                    |   |  |  |  |  |
| Remark&Reason                                                                                                    |                                                                                                    |   |  |  |  |  |
| Remark                                                                                                    | Approved                                                                                                    |   |  |  |  |  |
|                                                                                                    |                                                                                                    |   |  |  |  |  |

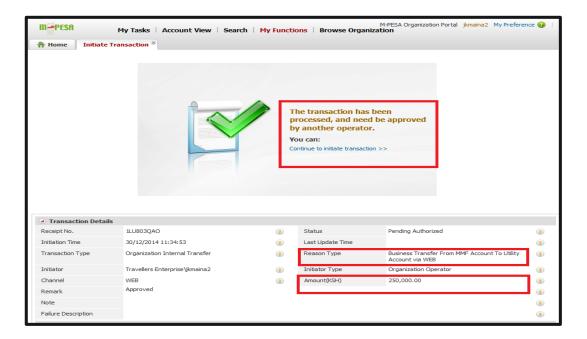

The status of the transaction will be Pending Authorized

You can view the transaction by:

- Select Browse Organization
- Select Review Transaction
- Select Account Type as Working Account

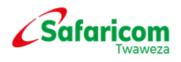

- Select All Transaction
- Select the status as Pending, then click on Search

The pending authorized transaction will appear as below.

| ••<br>• Overview         | Review Transaction     | ds of an organization | based on the account | ts of the or | anization : | and perform Comple | te. Reverse, and Cano | el operations on the re | cords.          |                      |
|--------------------------|------------------------|-----------------------|----------------------|--------------|-------------|--------------------|-----------------------|-------------------------|-----------------|----------------------|
| Organization Info        | Account Info           |                       |                      |              | 5           |                    |                       | ,                       |                 |                      |
| Tils<br>Task List        | * Account Type         | Working Account       | 5000000001103317     | 32           |             |                    |                       |                         |                 | -                    |
| Audit Log                | Account No.            | Account Type          | Alias                | Account      | Relati      | Current Balance    | Available Balan       | Reserved Bala           | Unclear Balance | Status               |
| Organization Transaction | 50000000110331732      | MMF Account for       | Working Account      | Owned        |             | KSH 1,061,621.0    | 0 KSH 1,025,381.0     | KSH 36,240.00           | KSH 57,000.00   | Active               |
| Initiate Transaction     | Account No.            |                       |                      |              | Initiation  | Time               |                       | Transaction             | Amount          |                      |
| Review Transaction       |                        |                       |                      |              | N           | o records found.   |                       |                         |                 |                      |
| Initiate Reversal        | •                      |                       |                      |              |             | m                  |                       |                         | <u> </u>        |                      |
|                          | Total records: 0       |                       |                      |              |             |                    |                       | 10 • recor              | rds 🗹 ≤ 0       | /0 Go ≥ >1           |
|                          | Completed Transaction  | II Transaction        |                      |              |             |                    |                       |                         |                 | *                    |
|                          | * Status               | © Al © Decli          | ned © Cancelled      | Expired      | Pend        | ding © Complete    | đ                     |                         |                 |                      |
|                          | * Initiation Time      | 19/01/2015 00:0       | 00:00                | <u> </u>     | 01/2015 23  | 3:59:59            | <b>**</b>             |                         |                 |                      |
|                          |                        |                       |                      |              |             |                    |                       |                         | Search          | Reset                |
|                          | 答 Export 👻             |                       |                      |              |             |                    |                       |                         |                 |                      |
|                          | Receipt Initiation Tin | ne Details            |                      |              |             | Trans              | action Status         | Withdrawn               | Paid In Op      | eration              |
|                          | 2AP6064ZQ 25/01/2015 1 | 7:45:32 Business T    | ransfer from MMF Acc | ount to Ut   | iity Accoun | t via WE Pendir    | g Authorized          | KSH -36,000             | 0.00 No         | operation can be per |

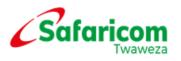

#### 6.3 CONFIRM TRANSACTIONS

#### What to expect?

At the end of this action, one of the transactions in the 'My transactions list' will have been confirmed.

• Log in as the 'Business Manager and click on My Tasks > Group Tasks.

| M-PESA 🔶 ,                        | M-PESA Organization Portal Jonana3 My Preference 🕢 🕞                                     |                     |                              |                                 |                                 |            |                        |               |
|-----------------------------------|------------------------------------------------------------------------------------------|---------------------|------------------------------|---------------------------------|---------------------------------|------------|------------------------|---------------|
| A Home Group                      | Task 8                                                                                   |                     |                              |                                 |                                 |            |                        | *             |
| Group Task                        |                                                                                          |                     |                              |                                 |                                 |            |                        |               |
| A group task is a task that is as | signed to multiple operators for processing. A group task has multiple potential executo | ors. As a potential | operator, you can guery or p | rocess the group tasks that hav | ve been assigned to you.        |            |                        |               |
| Search for Group Task             |                                                                                          |                     |                              |                                 |                                 |            |                        |               |
| Task No.                          | %                                                                                        |                     |                              | Priority                        | All                             |            |                        | •             |
| Task Type                         |                                                                                          |                     |                              | Category                        | All                             |            |                        | •             |
| Status                            | Al                                                                                       |                     | •                            | Due Time                        |                                 | <b></b>    |                        |               |
| Creation Time                     |                                                                                          | 8                   |                              |                                 |                                 |            |                        |               |
| Sorting Query Results By          | Create Time Latest                                                                       | -                   | •                            |                                 |                                 |            |                        |               |
|                                   |                                                                                          |                     |                              |                                 |                                 |            |                        |               |
|                                   |                                                                                          |                     |                              |                                 |                                 |            |                        | Search Reset  |
| Process                           |                                                                                          |                     |                              |                                 |                                 |            |                        |               |
| Task No.^                         | Description ^                                                                            | <b>Priority</b> ^   | Creation Time^               | Due Time^                       | Initiator^                      | Status^    | Category^              | Operation     |
| 1LUH0CFLJ                         | Organization Internal Transfer '1LU803QAO'                                               | Medium              | 30/12/2014 11:34:53          | 01/01/203700:00:00              | Travellers Enterprise \jkmaina2 | Processing | Transaction and Action |               |
| Total records: 1                  |                                                                                          |                     |                              |                                 |                                 |            | 10 💌 records 🔣         | ≤ 1 /1 Go ≥ ≥ |
|                                   |                                                                                          |                     |                              |                                 |                                 |            |                        |               |
|                                   |                                                                                          |                     |                              |                                 |                                 |            |                        |               |
|                                   |                                                                                          |                     |                              |                                 |                                 |            |                        |               |
|                                   |                                                                                          |                     |                              |                                 |                                 |            |                        |               |

• Click on the Transaction Receipt that you wish to finalize.

| Transaction Details           |                         |                                   |                                                |                            |                         |                                                    |                         |
|-------------------------------|-------------------------|-----------------------------------|------------------------------------------------|----------------------------|-------------------------|----------------------------------------------------|-------------------------|
| Receipt No.                   | 000000000972656         |                                   |                                                | Status                     | Pending Authorized      |                                                    | ۲                       |
| Initiation Time               | 08/09/2014 10:44:21     |                                   |                                                | Last Update Time           |                         | <b>,</b>                                           | 3                       |
| Transaction Type              | Organization Internal T | ransfer                           | 3                                              | Reason Type                | Business Transfer From  | MMF Account To Utility Account                     | ۲                       |
| Initiator                     | 12345\eatieno           |                                   | 3                                              | Initiator Type             | Organization Operator   |                                                    | 3                       |
| Channel                       | WEB                     |                                   | 3                                              | Amount(KSH)                | 100,000.00              |                                                    | ۲                       |
| Remark                        | as                      |                                   |                                                |                            |                         |                                                    | 3                       |
| Failure Description           |                         |                                   |                                                |                            |                         |                                                    | 3                       |
| Account Entries               |                         |                                   |                                                |                            |                         |                                                    |                         |
| Identity Type^                |                         | Identity^                         | Account^                                       | Reason Type^               |                         | Details^                                           | Transaction Amount      |
| Organization                  |                         | 12345 - 12345                     | MMF Account for Organization\50000000110152179 | Business Transfer From MMF | Account To Utility Acco | Funds Transfer from Working Account to Utility Acc | - KSH 100,000.00        |
| Organization                  |                         | 12345 - 12345                     | Utility Account\50000000110154118              |                            | Account To Utility Acco | Funds Transfer from Working Account to Utility Acc | + KSH 100,000.00        |
| < [                           |                         |                                   |                                                | III                        |                         |                                                    | 4                       |
| <ul> <li>Audit Log</li> </ul> |                         |                                   |                                                |                            |                         |                                                    |                         |
| Event^                        |                         | Initiator Type ^                  | Initiator ^                                    |                            | Time ^                  | Reason                                             |                         |
| Initiate Transaction          |                         | Organization Operator             | 12345\eatieno                                  |                            | 08/09/2014 10:44:21     |                                                    |                         |
| •                             |                         |                                   |                                                | III                        |                         |                                                    | •                       |
| Task Processing               |                         |                                   |                                                |                            |                         |                                                    |                         |
| <ul> <li>Action</li> </ul>    | Approve     Reject      | ct 💿 Investigate 🛛 💦 Add Comments |                                                |                            |                         |                                                    | 3                       |
| * Comments                    | Approved                |                                   | Confirm                                        | ×                          |                         |                                                    | <ul> <li>(1)</li> </ul> |
|                               |                         |                                   |                                                |                            |                         |                                                    |                         |
|                               |                         |                                   | Are you sure to submit?                        |                            |                         |                                                    | <b>*</b>                |
|                               | Submit Car              | ncel                              | Confirm                                        | cel                        |                         |                                                    |                         |

21

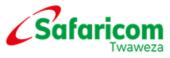

- Select Approve
- Enter Comments
- Select Submit
- Select Confirm

#### Can't see the Finalize/Confirm Button?

You will only see the "Finalize Transaction" button if you have permission to finalize the transaction.

Even if you normally have permission to finalize a transaction, you may not have permission on this transaction. For example, you are not able to finalize transactions which you created.

#### 7. PREPARING AND UPLOADING XML FILES FOR BULK

#### VALIDATION AND PAYMENT

#### 7.1 Name Validation Feature

This procedure is a guide on how to validate the M-PESA registered names of the recipient one intends to send the funds to before sending the funds.

**NOTE**: The procedure for validation on G2 is separate; you have to do a separate validation procedure from the payments procedure.

Open the Bulk Task Payment Template for xml file.

- Under the Credit Identity String Type, select MSISDN
- Under Credit Identity String, key in the MSISDN starting with 2547XXXXX
- Under validation Identity String type, Leave it blank
- Under Validation Identity String, Leave it blank
- Under Amount, enter the amounts to be sent
- Under Comment field, its optional, input any comment.

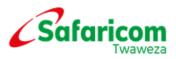

#### Then click on the Generate Bulk Payment Validation

|    | A                                                      | В                      | C                               | D                          | E      | F              | ( |
|----|--------------------------------------------------------|------------------------|---------------------------------|----------------------------|--------|----------------|---|
| 1  | Generate Bulk Payment Validation Generate Bulk Payment |                        |                                 |                            |        |                |   |
| 2  | Credit Identity String<br>Type                         | Credit Identity String | Validation Identity String Type | Validation Identity String | Amount | Comment        |   |
| 3  | MSISDN                                                 | 254722004848           |                                 |                            | 17000  | Salary Advance |   |
| 4  |                                                        |                        |                                 |                            |        |                |   |
| 5  |                                                        |                        |                                 |                            |        |                |   |
| 6  |                                                        |                        |                                 |                            |        |                |   |
| 7  |                                                        |                        |                                 |                            |        |                |   |
| 8  |                                                        |                        |                                 |                            |        |                |   |
| 9  |                                                        |                        |                                 |                            |        |                |   |
| 10 |                                                        |                        |                                 |                            |        |                |   |

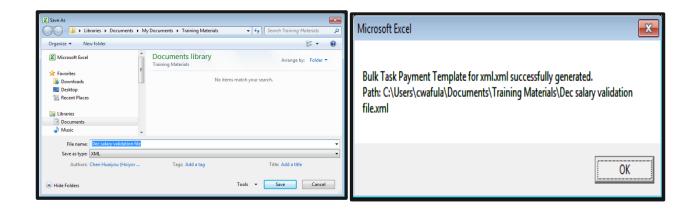

#### Log into M-PESA System as the Business Web Operator.

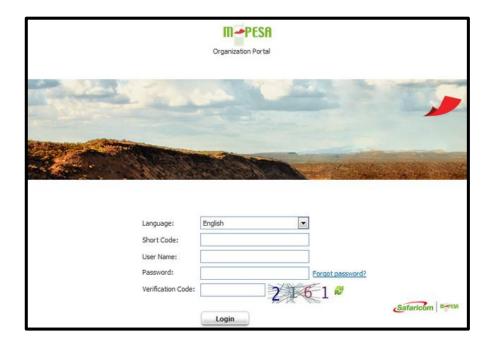

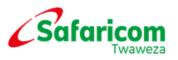

Go to My Functions and select Bulk

| M-PESA                       | My Tasks Account View Search | My Functions Browse Organization |
|------------------------------|------------------------------|----------------------------------|
| A Home                       |                              | Operator Management              |
|                              |                              | Bulk                             |
| <ul> <li>Shortcut</li> </ul> |                              | Initiate Transaction             |
|                              |                              | Operations                       |
|                              |                              |                                  |

1. Click on Add and select XML Bulk Task

| 44                          | Create Bulk Task Plan                                            |
|-----------------------------|------------------------------------------------------------------|
| Create Bulk Task Plan       | You can create bulk task plans and view plan status and plan exe |
| Bulk Task Plan History      | Search for Bulk Task Plan                                        |
| Bulk Task Template Download | Plan Name                                                        |
|                             | Created By                                                       |
|                             | Schedule Time                                                    |
|                             | Add 🕨 Resume 🕞 Suspend 💋 Refresh                                 |

- 2. Select Bulk Type> Bulk Payment Validation
- 3. The File Payment Type will automatically be selected as XML
- 4. Name your bulk Plan, e.g Dec Salary Validation file
- 5. Click on **Browse** and go select the xml file you had generated.
- 6. Click on on the **upload** button
- 7. Select the Organization name, in this case its your organization

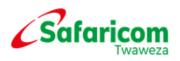

- 8. Select the time schedule for example Next available Slot
- 9. Click on submit
- 10. Select Yes

| M-PESA My Tas                                    | sks   Transaction   Accour                      | M-PESA Organization Portal Web Operator My P                                                  |
|--------------------------------------------------|-------------------------------------------------|-----------------------------------------------------------------------------------------------|
| A Home Bulk                                      | 8                                               |                                                                                               |
| Create Bulk Task Plan     Bulk Task Plan History | Add Bulk Task Plan You can add a bulk task plan | using a file format and configure basic information and time schedule for the bulk task plan. |
|                                                  | <ul> <li>Basic Info</li> </ul>                  |                                                                                               |
| Bulk Task Template Download                      | Bulk Type                                       | Bulk Payment Validation                                                                       |
| ·                                                | * File Template Type                            | XML 🔻 🕄                                                                                       |
|                                                  | * Plan Name                                     | validation                                                                                    |
|                                                  | * File                                          | C:\fakepath\validation.xml 📄 🏛 🚖 🥌                                                            |
|                                                  |                                                 | Total Items:3 Total Uploaded Items:2 Error<br>Items:1                                         |
|                                                  | Description                                     |                                                                                               |
|                                                  | * Organization Short Code                       | 473264                                                                                        |
|                                                  | Time Schedule                                   |                                                                                               |
|                                                  | * Schedule Time                                 | <ul> <li>Customized          <ul> <li>Next Available Time Slot</li> </ul> </li> </ul>         |
|                                                  |                                                 | Submit Cancel                                                                                 |

Then select as shown below:

- 1. Select Bulk Type
- 2. Type Plan name
- 3. Select Upload
- 4. Select Organization short code
- 5. Select Schedule time

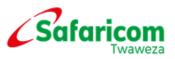

| Dec Salary Validation file    | * Bulk Type Bulk Payr |                                                                     |
|-------------------------------|-----------------------|---------------------------------------------------------------------|
| Dec salary validaton file.xml | ×                     | Operation succeeded.<br>You can:<br>Continue to add >><br>Return >> |

Click on Yes to submit

You get the prompt below.

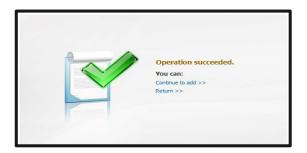

The operation succeeds.

To View the details of the task plan, go to Bulk Task Plan History

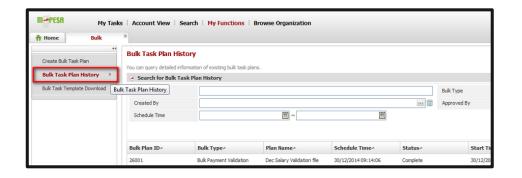

Click on the operation tab as below of the bulk task plan transaction.

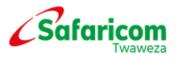

| Fior Nome     |                         |                            |                     |          | оак турс      | All                        |                             |           |       |
|---------------|-------------------------|----------------------------|---------------------|----------|---------------|----------------------------|-----------------------------|-----------|-------|
| Created By    |                         |                            |                     |          | Approved By   |                            |                             |           | ***   |
| Schedule Time |                         | <b>m</b> ~                 |                     |          |               |                            |                             |           |       |
|               |                         |                            |                     |          |               |                            | CLick on the operation menu | Search    | Reset |
| Bulk Plan ID^ | Bulk Type^              | Plan Name^                 | Schedule Time^      | Status^  | Start Time^   | End Time^                  | Success Rate^               | Operation |       |
| 26001         | Bulk Payment Validation | Dec Salary Validation file | 30/12/2014 09:14:06 | Complete | 30/12/2014 09 | :14:06 30/12/2014 09:14:08 | 1/1(%100.00)                |           |       |
| 25003         | Bulk Payment            | kulina sasa                | 23/12/2014 17:13:09 | Complete | 23/12/2014 17 | :13:09 23/12/2014 17:13:11 | 1/1(%100.00)                | R         |       |

Under the **Basic Info** section, go to the **Report** part on the right highlighted below and select CSV format.

| View Bulk Task Plan             |                                |              |             |             |         |                      |                |                  |         |     |     |         |     |
|---------------------------------|--------------------------------|--------------|-------------|-------------|---------|----------------------|----------------|------------------|---------|-----|-----|---------|-----|
| <ul> <li>Basic Info</li> </ul>  |                                |              |             |             |         |                      |                |                  |         |     |     |         |     |
| Plan Name                       | Dec Salary Validation file     |              |             |             | (2)     | Bulk Plan IC         | )              | 26001            |         |     |     |         | 3   |
| Bulk Type                       | Bulk Payment Validation        |              |             |             | (2)     | Status               |                | Complete         |         |     |     |         | 3   |
| Created By                      | Operator                       |              |             |             | (2)     | Approved E           | By             |                  |         |     |     |         | 2   |
| Data File                       | Dec salary validation file.xml |              |             |             | (2)     | Creation Ti          | me             | 30/12/2014 09:14 | :06     |     |     |         | (2) |
| Schedule Time                   | 30/12/2014 09:14:06            |              |             |             | (3)     | Report               |                |                  |         |     |     |         | 3   |
| Description                     |                                |              |             |             |         |                      |                |                  |         |     | XML |         | 3   |
| Item Check Result               |                                |              |             |             |         |                      |                |                  |         |     | CSV |         |     |
| Total Uploaded Items            | 1                              |              |             |             | (2)     | Passed Init<br>Items | ial Validation | 1                |         |     |     | <b></b> | 2   |
| Failed Initial Validation Items | 0                              |              |             | <b>&gt;</b> | (2)     |                      |                |                  |         |     |     |         |     |
| Execution Info                  |                                |              |             |             |         |                      |                |                  |         |     |     |         |     |
| Start Time                      | 30/12/2014 09:14:06            |              |             |             | (2)     | End Time             |                | 30/12/2014 09:14 | :08     |     |     |         | (2) |
| Progress                        | Success Items                  | Failed Items |             | Processin   | g Items |                      | Waiting Item   | 15               | Details |     |     |         | 3   |
|                                 | 1                              | 0            | <b>&gt;</b> | 0           |         |                      | 0              |                  | %100.00 | 1/1 |     |         |     |
|                                 | Return                         |              |             |             |         |                      |                |                  |         |     |     |         |     |
|                                 | Keturn                         |              |             |             |         |                      |                |                  |         |     |     |         |     |

| Opening BulkReport_14                  | 002.csv                                    | ×  |  |  |  |  |  |  |
|----------------------------------------|--------------------------------------------|----|--|--|--|--|--|--|
| You have chosen to o                   | pen:                                       |    |  |  |  |  |  |  |
| 🖲 BulkReport_14                        | 002.csv                                    |    |  |  |  |  |  |  |
| which is: XML [                        | Document                                   |    |  |  |  |  |  |  |
| from: https://or                       | rg.train2.ke.m-pesa.com:8442               |    |  |  |  |  |  |  |
| What should Firefox do with this file? |                                            |    |  |  |  |  |  |  |
| Open with                              | Microsoft Excel (default)                  | -  |  |  |  |  |  |  |
| Save File                              |                                            |    |  |  |  |  |  |  |
| 🔲 Do this <u>a</u> uton                | natically for files like this from now on. |    |  |  |  |  |  |  |
|                                        | OK Cance                                   | el |  |  |  |  |  |  |

The downloaded file will be as below, **Column J** gives the M-PESA registered names of the customers as below

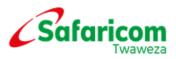

| A          | В                          | C                           | D                         | E          | F          | G              | Н                 | l I                | J              | K         | L         | М           | Ν   |
|------------|----------------------------|-----------------------------|---------------------------|------------|------------|----------------|-------------------|--------------------|----------------|-----------|-----------|-------------|-----|
| Bulk Plan  | Bulk Type                  |                             |                           |            |            |                |                   |                    |                |           |           |             |     |
| 26001      | Bulk Payment Validation    |                             |                           |            |            |                |                   |                    |                |           |           |             |     |
|            |                            |                             |                           |            |            |                |                   |                    |                |           |           |             |     |
| Organizat  | i Bulk Plan Name           | Bulk Plan Description       |                           |            |            |                |                   |                    |                |           |           |             |     |
| BulkPaym   | Dec Salary Validation file |                             |                           |            |            |                |                   |                    |                |           |           |             |     |
| Initiation | Approval Time              | Schedule Time               | Compeleted/Cancelled Time | Duration   | Total Reco | Valid Records  | Invalid Records   | Successful Records | Failed Records | Bulk Plan | Bulk Plan | Error Messa | ige |
| 30/12/201  | 14 09:14                   | 30/12/2014 09:14            | 30/12/2014 09:14          | 1(s)       | 1          | 1              | . 0               | 1                  |                |           |           |             |     |
| Initiating | Approving Operator         | Cancelling Operator         |                           |            |            |                |                   |                    |                |           |           |             |     |
| Operator   | Operator                   |                             |                           |            |            |                |                   |                    |                |           |           |             |     |
| Record No  | Amount                     | Credit Identity String Type | Credit Identity String    | Validation | Validatior | Comment        | Validation Result | Customer Type      | Customer Name  | 1         |           |             |     |
| 1          | . 17000                    | MSISDN                      | 254722004848              |            |            | Salary Advance | Success           | Registered         | Joan Kean      |           |           |             |     |
| -          |                            |                             |                           |            |            |                |                   |                    |                | -         |           |             |     |
|            |                            |                             |                           |            |            |                |                   |                    |                |           |           |             |     |

# 7.2 Bulk Payment

Bulk payment is done via the M-PESA system. The organization is given a **Bulk Task Payment Template for XML** to facilitate data upload to the M-PESA system. This should be saved on the user's computer to be used.

You shall receive the following;

- The **Bulk Task Payment Template for XML**. Kindly save this file anywhere in a folder in your computer.
- This process requires Microsoft Excel version 2003 or higher version installed.

#### Input the details into the Bulk excel provided

#### Step 1

Open the Bulk Task Payment Template for XML and fill in the details as below:

• Click Generate Bulk Payment to autogenerare an XML file and then save.

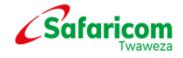

# A B C D E F I Generate Bulk Payment Validation Generate Bulk Payment Generate Bulk Payment Generate Bulk Payment I Credit Identity String Credit Identity String Type Validation Identity String Type Validation Identity String Type I Credit Identity String Validation Identity String Type Validation Identity String Amount Comment I Credit Identity String Validation Identity String Type Validation Identity String Amount Comment I Sister I Information Information Salary Advance I Information Information Information I Information Information Information I Information Information Information I Information Information Information I Information Information Information

#### Step 2

\

• File will be successfully saved once ypu select the correct template that you saved as an XML.

| Organize 🔻 🛛 New fo              | folder                                      |                                  |                  |
|----------------------------------|---------------------------------------------|----------------------------------|------------------|
| 📃 Desktop                        | Documents library     Includes: 2 locations | Arran                            | nge by: Folder 🔻 |
| Documents Music                  | Name<br>No items                            | Date modified match your search. | Туре             |
| E Pictures<br>Videos<br>Computer | E                                           |                                  |                  |
|                                  |                                             |                                  |                  |

A below pop-up appears. Click OK to save it.

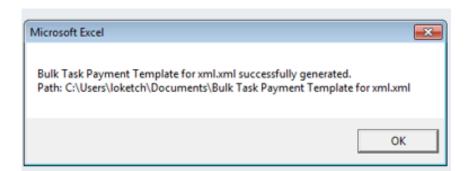

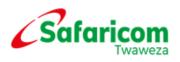

Step 3

# 8. GENERATING XML FILES FOR UPLOAD

#### 8.1 Setting up a Payment Schedule

#### Why perform this action?

This is done in order to pay the organization's client base through M-PESA. Save the template on your computer and initiate the process of uploading the template.

Once you have logged in to the M-PESA system, **Select My Functions** and then **Bulk** as shown below:

| M-PESA                       | My Tasks   Account View   Search | My Functions Browse Organization |  |
|------------------------------|----------------------------------|----------------------------------|--|
| A Home                       |                                  | Operator Management              |  |
|                              | -                                | Bulk                             |  |
| <ul> <li>Shortcut</li> </ul> | t                                | Initiate Transaction             |  |
|                              |                                  | Operations                       |  |
|                              |                                  |                                  |  |

| M-PESA My Tasks             | Account View Search M                                                | y Functions   Browse Orga           | nization  |               |
|-----------------------------|----------------------------------------------------------------------|-------------------------------------|-----------|---------------|
| A Home Bulk                 | 8                                                                    |                                     |           |               |
| Create Bulk Task Plan       | Create Bulk Task Plan                                                |                                     |           |               |
| Bulk Task Plan History      | You can create bulk task plans and view<br>Search for Bulk Task Plan | plan status and plan execution info | ormation. |               |
| Bulk Task Template Download | Plan Name                                                            |                                     |           |               |
|                             | Created By<br>Schedule Time                                          |                                     | ~         |               |
|                             |                                                                      |                                     |           |               |
|                             | 🕂 Add 🔻 ▶ Resume 🛛 🤤 Su:                                             | spend 🛛 🔁 Refresh                   |           |               |
|                             | Bulk Plan ID                                                         | Bulk Type                           | Plan Name | Schedule Time |
|                             |                                                                      |                                     |           |               |

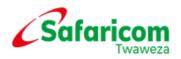

Click on Add then

- 1. Select Bulk Type >Bulk Payment, File Template Type will automatically select XML
- 2. Name the Plan Name to enable the uploading of the payment file
- 3. Under the section for file, click on the browse button and search for the file that you had saved for the payment plan.
- 4. Click on the upload button
- 5. Select your organization name and the service type
- 6. Under Schedule Time, set the date and time when you want payments to go out.
- 7. Then click **Submit** for payment to be effected.

| My Tas                      |                                       | ount View   Search   My Functions   Browse Organization                                          |
|-----------------------------|---------------------------------------|--------------------------------------------------------------------------------------------------|
| 44                          |                                       |                                                                                                  |
| Create Bulk Task Plan 🔷 🔿   |                                       | an using a file format and configure basic information and time schedule for the bulk task plan. |
| Bulk Task Plan History      | Basic Info                            | an anng a ma rennas ana senngana aans merinasan ana unis sanaana ren ara aans pann               |
| Bulk Task Template Download | Bulk Type                             | Bulk Payment                                                                                     |
|                             | * File Template Type                  | XML 🔻 3                                                                                          |
|                             | * Plan Name                           | Test                                                                                             |
|                             | * File                                | C:\fakepath\dividend.xml                                                                         |
|                             | Description                           | Total Items:2 Total Uploaded Items:2 Error Items:0                                               |
|                             |                                       |                                                                                                  |
|                             | <ul> <li>Organization Name</li> </ul> | R4 TEST B2C                                                                                      |
| Î                           | Service                               | Business Payment To Customer                                                                     |
|                             | Comment to Customer                   |                                                                                                  |
|                             | Time Schedule                         |                                                                                                  |
| Ê                           | <ul> <li>Schedule Time</li> </ul>     | Customized   Next Available Time Slot                                                            |
|                             |                                       | Submit Cancel                                                                                    |

<u>Note:</u> Under Schedule Time, if one selects the option for Customized time scheduling then you should be able to choose/dictate a time slot when you wish to have the payment to be done. This is displayed as below.

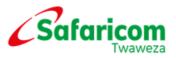

| ••<br>Create Bulk Task Plan > | Add Bulk Task Plan           |                                                                                                    | 1            |
|-------------------------------|------------------------------|----------------------------------------------------------------------------------------------------|--------------|
|                               | You can add a bulk task plan | and configure basic information and time schedule for the bulk task plan.                                                                                                    |              |
| Bulk Task Plan History        | Basic Info                   |                                                                                                    |              |
|                               | * Plan Name                  | G 2 A       Bulk Type Bulk Payment                                                                                                    | <b>v</b> (2) |
|                               | = Fie                        | C:\fakspath\Bulk Payment 0002014 A.csv 📄 î 🛓 🐌                                                                                                    |              |
|                               |                              | Total Denne4 Total Lipicaded Danna4 Error Danna0                                                                                                    |              |
|                               | Description                  | Customer Payment                                                                                                    | * 3          |
|                               | Organization Name            | 1245                                                                                                    |              |
|                               | * Service                    | Business Payment To Customer                                                                                                    |              |
|                               | • Time Schedule              |                                                                                                    |              |
|                               | * Schedule Time              | Customized     Next Available Time Slot                                                                                                    | (2)          |
|                               | * Date                       | 08/09/2014                                                                                                    | (2)          |
|                               | * Hour Segment               | ⊕ 15:00-16:00 <sup>5</sup> 40.00 <sup>5</sup> 40.00 <sup>5</sup> | (3)          |
|                               |                              | © 17:00-18:00 <u>%0.00</u> © 18:00-19:00 <u>%0.00</u>                                                                                                    |              |
|                               |                              | © 19:00-20:00                                                                                                    |              |
|                               |                              | © 21:00-22:00 %0.00 © 22:09-23:00 %60.00                                                                                                    |              |
|                               |                              | © 23:00-24:00 <u>440.00</u>                                                                                                    |              |
|                               | -                            | Submit Cancel                                                                                                    |              |

- i. Business Payment to Customer (Restricted to payment of registered customers)
- ii. Business Payment to Customer with withdrawal charge paid (Restricted to payment of registered customers)
- iii. Salary Payments (open for every mobile user)
- iv. Salary Payment with withdrawal charge paid (Restricted to payment of registered customers)
- v. Promotion Payment (Notification comes with a congratulation message that the mobile user has won)

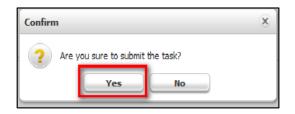

Once you submit the payment then you should have the following response.

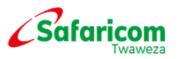

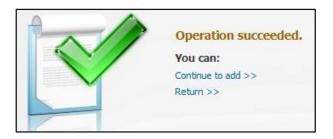

# 8.2 Approval Process

Go to My Tasks > Group Tasks > Search

| My To-Do                 |  |
|--------------------------|--|
| A Home                   |  |
| Group Task      Shortcut |  |
| Active Task Management   |  |
| Task History             |  |
| My Initiated Workflow    |  |

It will populate a list of the tasks waiting for approval. Select the **Operation** Icon against the one you want to approve,

| M-PESA M                         | ly Tasks Transaction Account View                   | Search   My F        | unctions   Browse Or          | ganization   Reports            |                                 |                          |           | ESA Organization Portal Eightm |     |
|----------------------------------|-----------------------------------------------------|----------------------|-------------------------------|---------------------------------|---------------------------------|--------------------------|-----------|--------------------------------|-----|
| A Home Group T                   | ask 8                                               |                      |                               |                                 |                                 |                          |           |                                |     |
| iroup Task                       |                                                     |                      |                               |                                 |                                 |                          |           |                                |     |
| group task is a task that is ass | igned to multiple operators for processing. A group | task has multiple po | tential executors. As a poter | tial operator, you can query or | process the group tasks that ha | ve been assigned to you. |           |                                |     |
| Search for Group Task            |                                                     |                      |                               |                                 |                                 |                          |           |                                |     |
| Task No.                         | %                                                   |                      |                               |                                 | Priority                        | All                      |           |                                |     |
| Task Type                        |                                                     |                      |                               |                                 | Category                        | All                      |           |                                |     |
| Status                           | All                                                 |                      |                               | ٣                               | Due Time                        |                          | <b>**</b> |                                |     |
| Creation Time                    |                                                     |                      | <b>**</b>                     |                                 |                                 |                          |           |                                |     |
| Sorting Query Results By         | Create Time Latest                                  |                      |                               | ۲                               |                                 |                          |           |                                |     |
|                                  |                                                     |                      |                               |                                 |                                 |                          |           |                                | Sea |
| Process                          |                                                     |                      |                               |                                 |                                 |                          |           |                                |     |
| Task No.^                        | Description A                                       | Priority^            | Creation Time^                | Due Time^                       | Initiator^                      | Status^                  | Category^ | Operation                      |     |
| IKKA0AQOU                        | A 'jjuma' Task is being Creating                    | Medium               | 20/11/2014 13:04:33           | 01/01/2037 00:00:00             | EIGHT HUNDRED LIMITED\jj        | Processing               | Bulk      |                                |     |
| 1KKJ0AQOT                        | A 'pay' Task is being Creating                      | Medium               | 20/11/2014 13:03:25           | 01/01/2037 00:00:00             | EIGHT HUNDRED LIMITED\jt        | Processing               | Bulk      |                                |     |
| 1KKI0AQOI                        | A 'Dddd' Task is being Creating                     | Medium               | 20/11/2014 13:03:17           | 01/01/2037 00:00:00             | EIGHT HUNDRED LIMITED\D         | Processing               | Bulk      |                                |     |

The 'Approve Manage Bulk Task Plan' page will appear. The Bulk Plan ID is still visible as shown below. Select **Approve** > enter the **Comments** > select **Submit**.

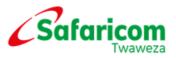

| M-PESA             | My Tasks   Transaction   Account View   Search   My Functions   Browse Organization   R | eports |                                    |                          |
|--------------------|-----------------------------------------------------------------------------------------|--------|------------------------------------|--------------------------|
| A Home Grou        | p Task Approve 'Manage 🕺                                                                |        |                                    |                          |
| Approve 'Manage Bu | ılk Task Plan'                                                                          |        |                                    |                          |
| Basic Info         |                                                                                         |        |                                    |                          |
| Creation Time      | 20/11/2014 13:04:33                                                                     | (?)    | Due Time                           | 01/01/2037 00:00:00      |
| Initiator          | EIGHT HUNDRED LIMITED\jjuma                                                             | (2)    | Task Status                        | Processing               |
| Order Status       | Pending                                                                                 | (2)    | Workflow ID                        | 1KKA034X0                |
| Order Channel      | Web                                                                                     | (?)    | Event Source                       | Bulk Operation           |
| Order Start Time   | 20/11/2014 13:04:33                                                                     | (?)    |                                    |                          |
| Task Specific Info |                                                                                         |        |                                    |                          |
|                    |                                                                                         |        | Bulk Type                          | Bulk Payment             |
| Bulk Plan ID       | 23171                                                                                   |        | Plan Name                          | jjuma                    |
| Status             | Wait Active                                                                             |        | Created By                         | jjuma                    |
| Creation Time      | 20/11/2014 13:04:33                                                                     |        | Schedule Time                      | Next Available Time Slot |
| Data File          | Juma Task Payment Template for xml.xml 🛛 🗓                                              |        | Total Uploaded Items               | 1                        |
| Valid Records      | 1                                                                                       |        | Failed Initial Validation<br>Items | 0 📝                      |
| Description        | ok                                                                                      |        |                                    |                          |
| Task Processing    |                                                                                         |        |                                    |                          |
| * Action           | Approve      Reject      Add Comments                                                   |        |                                    |                          |
| * Comments         | Bulk Payment Approved                                                                   |        |                                    |                          |
|                    | Submit Cancel                                                                           |        |                                    |                          |

| Confirm                 | × | 1 3-4-6 |                                            |
|-------------------------|---|---------|--------------------------------------------|
| Are you sure to submit? |   |         | Process succeeded.<br>You can:<br>Return>> |

The task has been approved successfully

To see the approved bulk task plan, the user with the manager role will:

- ✓ Select My Tasks
- ✓ Select Task History

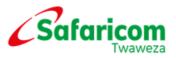

| M-PESA                       | My Tasks Transaction   | Account View   Search   My Functions   Browse Organization   Reports |
|------------------------------|------------------------|----------------------------------------------------------------------|
| A Home                       | My To-Do               |                                                                      |
| () Shadaad                   | Group Task             |                                                                      |
| <ul> <li>Shortcut</li> </ul> | Active Task Management |                                                                      |
|                              | Task History           |                                                                      |
|                              | My Initiated Workflow  |                                                                      |

#### Select Search

It will populate a list of the tasks for the manager role Select the **Operation** Icon against the one you would like to approve.

| M-PESA N                       | 1y Tasks   Transaction   Account View                                                                                                    | Search My Funct | ions   Browse Orga  | nization Reports    |                    |           |                  | M-PESA Org         | ganization Portal E | ightmeneja My I |
|--------------------------------|----------------------------------------------------------------------------------------------------|-----------------|---------------------|---------------------|--------------------|-----------|------------------|--------------------|---------------------|-----------------|
| 👚 Home 🛛 Task His              | story 🛛 🛎                                                                                                    |                 |                     |                     |                    |           |                  |                    |                     |                 |
| ask History                    |                                                                                                    |                 |                     |                     |                    |           |                  |                    |                     |                 |
| u can query historical records | s of canceled, completed, expired and rejected task                                                                                                    | ī.              |                     |                     |                    |           |                  |                    |                     |                 |
| Search for History Task        | د                                                                                                    |                 |                     |                     |                    |           |                  |                    |                     |                 |
| Task No.                       | %                                                                                                    |                 |                     |                     | Priority           | All       |                  |                    |                     |                 |
| Task Type                      |                                                                                                    |                 |                     |                     | Category           | All       |                  |                    |                     |                 |
| Owner                          |                                                                                                    |                 |                     |                     | Status             | All       |                  |                    |                     |                 |
| Creation Time                  |                                                                                                    |                 |                     |                     |                    |           |                  |                    |                     |                 |
| Completion Time                | Image: The second second se |                 | <b>**</b>           |                     |                    |           |                  |                    |                     |                 |
| Sorting Query Results By       | Create Time Latest                                                                                                    |                 |                     | •                   |                    |           |                  |                    |                     |                 |
|                                |                                                                                                    |                 |                     |                     |                    |           |                  |                    |                     | Search          |
| Task No.^                      | Description ^                                                                                                    | Priority^       | Creation Time^      | Completion Time^    | Initiator^         | Status^   | Process Result ^ | Owner^             | Category^           | Op              |
| KRI0BNZ4                       | A 'jojo' Task is being Creating                                                                                                    | Medium          | 27/11/2014 12:22:40 | 27/11/2014 12:27:05 | EIGHT HUNDRED LIMI | Completed | Approve          | EIGHT HUNDRED LIMI | Bulk                | 3               |
| KKB0AQP5                       | A 'HHHHH' Task is being Creating                                                                                                    | Medium          | 20/11/2014 13:04:39 | 20/11/2014 14:17:27 | EIGHT HUNDRED LIMI | Completed | Approve          | EIGHT HUNDRED LIMI | Bulk                | 2               |
| KKADAQOU                       | A 'jjuma' Task is being Creating                                                                                                    | Medium          | 20/11/2014 13:04:33 | 30/12/2014 10:44:29 | EIGHT HUNDRED LIMI | Completed | Approve          | EIGHT HUNDRED LIMI | Bulk                | 3               |

The task history for the bulk plan ID will look as below.

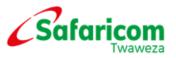

| M-PESA                                         | My Tasks   Transactio                          | on 🕴 Account View                                          | Search      | My Functi | ions   Browse ( | Organizat | ion Reports  |                        |              |                          |               |
|------------------------------------------------|------------------------------------------------|------------------------------------------------------------|-------------|-----------|-----------------|-----------|--------------|------------------------|--------------|--------------------------|---------------|
| A Home Task H                                  | Home Task History 8 Approve 'Manage 8          |                                                            |             |           |                 |           |              |                        |              |                          |               |
| Task History - Approve 'Manage Bulk Task Plan' |                                                |                                                            |             |           |                 |           |              |                        |              |                          |               |
| Basic Info                                     |                                                |                                                            |             |           |                 |           |              |                        |              |                          |               |
| Creation Time                                  | 20/11/2014 13:04:33                            | 20/11/2014 13:04:33 () Completion Time 30/12/2014 10:44:29 |             |           |                 |           |              |                        |              |                          |               |
| Initiator                                      | EIGHT HUNDRED LIMITED                          | jjuma                                                      |             |           |                 |           | (?)          | Owner                  |              | EIGHT HUNDRED LIMITED    | )\Eightmeneja |
| Task Status                                    | Completed                                      |                                                            |             |           |                 |           | (2)          | Order Statu            | s            | Completed                |               |
| Workflow ID                                    | 1KKA034X0                                      |                                                            |             |           |                 |           | (2)          | Order Chan             | nel          | Web                      |               |
| Event Source                                   | Bulk Operation                                 |                                                            |             |           |                 |           | (?)          | Order Start            | Time         | 20/11/2014 13:04:33      |               |
| Task Specific Info                             |                                                |                                                            |             |           |                 |           |              |                        |              |                          |               |
|                                                |                                                |                                                            |             |           |                 |           |              | Bulk Type              |              | Bulk Payment             |               |
| Bulk Plan ID                                   | 23171                                          |                                                            |             |           |                 |           |              | Plan Name              |              | jjuma                    |               |
| Status                                         | Complete                                       |                                                            |             |           |                 |           |              | Created By             |              | jjuma                    |               |
| Creation Time                                  | 20/11/2014 13:04:33                            |                                                            |             |           |                 |           |              | Schedule Ti            | me           | Next Available Time Slot |               |
| Data File                                      | Juma Task Payment Temp                         | late for xml.xml 🛛 🔃                                       |             |           |                 |           |              | Total Uploa            | ded Items    | 1                        |               |
| Valid Records                                  | 1                                              |                                                            |             |           |                 |           |              | Failed Initia<br>Items | l Validation | 0                        |               |
| Description                                    | ok                                             |                                                            |             |           |                 |           |              |                        |              |                          |               |
| Execution Info                                 |                                                |                                                            |             |           |                 |           |              |                        |              |                          |               |
| Start Time                                     | 30/12/2014 10:44:29                            |                                                            |             |           |                 |           | (2)          | End Time               |              | 30/12/2014 10:44:31      |               |
| Progress                                       | Success Items                                  |                                                            | Failed Item | 15        |                 | Proc      | essing Items | Waiting Items D        |              | Details                  |               |
|                                                | 0                                              | 0 📝 1 🚱 0                                                  |             |           |                 |           |              | 0 %100.00              |              |                          | %100.00       |
| • Task History Comment                         |                                                |                                                            |             |           |                 |           |              |                        |              |                          |               |
| Create ID                                      | Task Name     Task No.     Action     Comments |                                                            |             |           |                 |           |              |                        |              |                          |               |
| <b>⊙</b> jjuma                                 | Approve 'Manage Bulk Task Plan'                |                                                            |             |           |                 |           |              |                        |              |                          |               |
|                                                |                                                |                                                            |             |           |                 |           | Ret          | turn                   |              |                          |               |

## 9. WITHDRAWING FUNDS FROM M-PESA

#### Why perform this Action?

An organization will want to withdraw funds if they have an excess of M-PESA funds.

At the end of this action, the organization's business manager will initiate a withdrawal to their nominated bank account which will be confirmed by the M-PESA Finance team.

With the introduction of **Real Time Settlement** (RTS), a service that allows to receive funds instantly in their nominated bank accounts.

**Note:** Businesses whose banks are on the RTS service are the only ones who will receive funds immediately in their nominated bank accounts.

The minimum amount to withdraw for those on RTS is Kshs. 10

The minimum amount for those **not on RTS** is Kshs. 5, 000

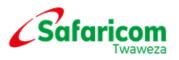

Scenario 1:

Withdrawals for those not on RTS

- ✓ Select My Functions
- ✓ Select Initiate Transaction

| M-PESA     | My Tasks   Transaction   Account View   Search | My Functions Browse Organization Reports     |
|------------|------------------------------------------------|----------------------------------------------|
| A Home     |                                                | Operator Management<br>Commission Settlement |
| Shortcut   |                                                |                                              |
| J Shortcut |                                                | Initiate Transaction                         |
|            |                                                |                                              |

The Initiate Transaction page will open as below:

| M-PESA                              | My Tasks   Transaction   Account View   Search   My Functions   Browse Organization   Reports |
|-------------------------------------|-----------------------------------------------------------------------------------------------|
| A Home Initiate                     | Transaction 8                                                                                 |
| Summary of Account                  | ts                                                                                            |
| Basic Info                          |                                                                                               |
| Transaction Services                | Organization Withdrawal From M-PESA                                                           |
| Services Description                | Organization Withdrawal From M-PESA (2)                                                       |
| <ul> <li>Details</li> </ul>         |                                                                                               |
| Primary Identifier                  |                                                                                               |
| <ul> <li>Short Code</li> </ul>      | 473264 Verify 🤉                                                                               |
| Receiver Identifier                 |                                                                                               |
| <ul> <li>Identifier Type</li> </ul> | SP T                                                                                          |
| Amount                              |                                                                                               |
| <ul> <li>Amount(KSH)</li> </ul>     | 35,000.00                                                                                     |
| Remark&Reason                       |                                                                                               |
| Remark                              |                                                                                               |
| Initiate Scenario                   | Initiate transaction on Organization Portal                                                   |
| Reason                              | (Input Manually)                                                                              |
|                                     | Approved                                                                                      |
| Comment to Customer                 |                                                                                               |
|                                     | Submit Reset                                                                                  |

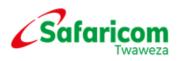

- ✓ Go to Basic Info
- Under the Transaction Services drop down button, select Organization Withdrawal from M-PESA
- ✓ The Primary Identifier Short Code picks your organization automatically.
- ✓ The Receiver Identifier type should be selected as SP
- ✓ Enter the Amount, Remark & Reason and click on Submit.

| Transaction Budget                                                                                                    | × |
|----------------------------------------------------------------------------------------------------|---|
| You are going to initiate a service for an identity <b>473264</b> - <b>R4 TEST B2C</b><br>The account and charge information for this transaction is as follows<br><b>No charge.</b> |   |
| Continue Cancel                                                                                                    |   |

The page below will populate showing the details of the transaction details.

|                      |                              | Account View   | Search   My Functions            | Browse | Organization   Repor        | rts      |                                                                                     |         |                            |                | M-PESA Organiz  | ation Portal Eightm | eneja My Preferenc |
|----------------------|------------------------------|----------------|----------------------------------|--------|-----------------------------|----------|-------------------------------------------------------------------------------------|---------|----------------------------|----------------|-----------------|---------------------|--------------------|
| A Home Initiate Tra  | ansaction <sup>8</sup>       |                |                                  |        |                             |          |                                                                                     |         |                            |                |                 |                     |                    |
|                      |                              | ,              |                                  |        |                             | pi<br>Ye | he transaction has bee<br>rocessed.<br>ou can:<br>ortinue to initiate transaction > |         |                            |                |                 |                     |                    |
| Transaction Details  |                              |                |                                  |        |                             |          |                                                                                     |         |                            |                |                 |                     |                    |
| Receipt No.          | 1LU003QA6                    |                |                                  |        |                             | 1        | Status                                                                              | Comple  | ted                        |                |                 |                     |                    |
| Initiation Time      | 30/12/2014 11:12:25          |                |                                  |        | 3                           |          | Last Update Time                                                                    | 30/12/2 | 2014 11:12:25              |                |                 |                     |                    |
| Transaction Type     | Business Withdrawal          |                |                                  |        | (1)                         |          | Reason Type                                                                         | Organia | zation Withdrawal of Funds |                |                 |                     |                    |
| Initiator            | EIGHT HUNDRED LIMITED\Eightn | meneja         |                                  |        | (2)                         |          | Initiator Type                                                                      | Organia | zation Operator            |                |                 |                     |                    |
| Channel              | WEB                          |                |                                  |        | (2)                         |          | Amount(KSH)                                                                         | 36,000. | .00                        |                |                 |                     |                    |
| Remark               | Withdrawal approved          |                |                                  |        |                             |          |                                                                                     |         |                            |                |                 |                     |                    |
| Note                 |                              |                |                                  |        |                             |          |                                                                                     |         |                            |                |                 |                     |                    |
| Failure Description  |                              |                |                                  |        |                             |          |                                                                                     |         |                            |                |                 |                     |                    |
| Account Entries      |                              |                |                                  |        |                             |          |                                                                                     |         |                            |                |                 |                     |                    |
| Identity Type^       | Identity^                    |                | Account^                         | Reaso  | on Type^                    |          | Details^                                                                            |         | Transaction Amount         | Available Bala | ance            | Running Balance     |                    |
| Organization         | 800800 - EIGHT HUNDR         | RED LIMITED    | MMF Organization Account\500000. | Organi | ization Withdrawal of Funds |          | Organization Withdrawal of Fu                                                       | inds    | KSH -36,000.0              | ) к            | SH 2,803,963.00 |                     | KSH 2,803,963.00   |
| Audit Log            |                              |                |                                  |        |                             |          |                                                                                     |         |                            |                |                 |                     |                    |
| Event                |                              | Initiator Typ  | e^                               |        | Initiator^                  |          |                                                                                     | Time-   |                            |                | Reason^         |                     |                    |
| Initiate Transaction |                              | Organization C | Iperator                         |        | EIGHT HUNDRED LIMITED       | Eight    | tmeneja                                                                             | 30/12/  | 2014 11:12:25              |                | Cash Flow       |                     |                    |

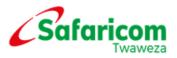

To view the transaction, the operator with the manager role will:

- ✓ Select Browse Organization
- ✓ Select Review Transaction
- ✓ Select the Account Type as Working Account
- ✓ Select the Completed Transaction tab and click on Search

|                          | Review Trans                                                   | action               |                           |                        |                              |                          |                    |                  | 800800           | ) - EIGHT HUNDRED LI | MITED(Acti |
|--------------------------|----------------------------------------------------------------|----------------------|---------------------------|------------------------|------------------------------|--------------------------|--------------------|------------------|------------------|----------------------|------------|
| Overview                 |                                                                |                      | nization based on the acc | wate of the organizati | on and perform Complete, Rev | area and Cancel operatio | one on the records |                  |                  |                      |            |
| Organization Info        | Account Inf                                                    | -                    |                           | unto of the organizati |                              | and concer operation     |                    |                  |                  |                      |            |
| 02C Link<br>020 Link     | Account Type                                                   |                      | nization Account\5000000  | 00110251013            |                              |                          |                    |                  |                  |                      |            |
| Tills                    | Account No.                                                    |                      |                           |                        |                              | Current Balance          | Available          | Balance          | Reserved Balance | Unclear Balance      | Status     |
| Task List                | 50000000110251013 MMF Account for Organization Working Account |                      |                           |                        | Owned                        | KSH 2,8                  | 803,963.00         | KSH 2,803,963.00 | KSH 0.00         | K5H 0.00             | Active     |
| Audit Log                | Account No.                                                    |                      |                           | Initiatio              | n Time                       |                          |                    | ion Amount       |                  |                      |            |
| Organization Transaction |                                                                |                      |                           |                        |                              | No records found.        |                    |                  |                  |                      |            |
| Initiate Transaction     | Total records: 0                                               |                      |                           |                        |                              |                          |                    |                  | 10               | ▼ records 🗵 🖉 0      | /0 Go ≥    |
| Review Transaction >     | Completed Tr                                                   | ansaction All Transa | ction                     |                        |                              |                          |                    |                  |                  |                      |            |
|                          | <ul> <li>Completion T</li> </ul>                               | me 24/12/20          | 14 00:00:00               | 30/12/2014 23          | 1:59:59                      |                          |                    |                  |                  |                      |            |
|                          |                                                                |                      |                           |                        |                              |                          |                    |                  |                  | Search               | Reset      |
|                          | 🐣 Export 👻                                                     |                      |                           |                        |                              |                          |                    |                  |                  |                      |            |
|                          | Receipt No. Completion Time Details                            |                      |                           |                        |                              | Transaction Status       | Withdrawn          | Paid In          | Balance          | Operation            |            |
|                          |                                                                |                      |                           |                        |                              |                          |                    |                  |                  |                      |            |

Scenario 2: Withdrawals for banks on RTS

- ✓ Select My Functions
- ✓ Select Initiate Transaction

| M-PESA | My Tasks   Transaction   Account View   Search | My Functions Browse Organization Reports |
|--------|------------------------------------------------|------------------------------------------|
| A Home |                                                | Operator Management                      |
|        | hortcut                                        | Commission Settlement                    |
|        |                                                | Initiate Transaction                     |
|        |                                                |                                          |

- ✓ Select Organization Withdrawal from MPESA-Real Time
- ✓ Under Primary Identifier, the **Organization short code and bank details** appear.
- ✓ The Primary Identifier Short Code picks your organization automatically.

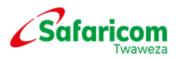

- ✓ The Receiver Identifier type should be selected as SP
- ✓ Enter the Amount, Remark & Reason and click on Submit.

| Initiate Transaction              |                                                                              |                     |        |              |
|-----------------------------------|------------------------------------------------------------------------------|---------------------|--------|--------------|
| You can initiate transactions for | or an organization, and view information about accounts of the organization. |                     |        |              |
| Summary of Accounts               |                                                                              |                     |        |              |
| Basic Info                        |                                                                              |                     |        |              |
| * Transaction Services            | Organization Withdrawal From MPESA-Real Time                                 |                     |        |              |
| Services Description              | Organization Withdrawal From MPESA-Real Time                                 |                     |        |              |
| <ul> <li>Details</li> </ul>       |                                                                              |                     |        |              |
| Primary Identifier                |                                                                              |                     |        |              |
| * Short Code                      | 186186 ?                                                                     |                     | 7      |              |
| Bank Name                         | ECOBANK KENYA LTD                                                            | Bank Branch         | KISII  | Bank details |
| Bank Account Name                 | B2C2015TEST                                                                  | Bank Account Number | 186186 | Barin dotano |
| Amount                            |                                                                              |                     |        |              |
| * Amount(KSH)                     | 10.00                                                                        |                     |        |              |
| Remark&Reason                     |                                                                              |                     |        |              |
| Remark                            |                                                                              |                     |        |              |
|                                   |                                                                              |                     |        |              |
| Initiate Scenario                 | Initiate transaction on behalf of organization                               |                     |        |              |
| * Reason                          | (Input Manually)                                                             |                     |        |              |
|                                   | Approved                                                                     |                     |        |              |
|                                   |                                                                              |                     |        |              |
|                                   |                                                                              |                     |        |              |
| Comment to Customer               |                                                                              |                     |        |              |
|                                   |                                                                              |                     |        |              |
|                                   |                                                                              |                     |        |              |
|                                   | Submit Reset                                                                 |                     |        |              |

# **10. OPERATOR MANAGEMENT**

### What to expect?

At the end of this action, the second organization operator will have been unlocked and be able to log into the system. To unlock an operator, the following steps will be used.

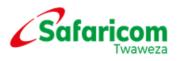

# 10.1 UNLOCKING A WEB OPERATOR

Your M-PESA Account will lock if you input the wrong password more than three attempts.

#### Why perform this Action?

To manage web operators that log into the system within the organization.

A user whose account is locked cannot access the M-PESA website until their account is unlocked by the Business Administrator.

#### Start Here

Log in to the M-PESA system as the Business Administrator.

|                    | Organization Portal |                                         |                  |
|--------------------|---------------------|-----------------------------------------|------------------|
| Thursday 19        |                     | 25.25                                   |                  |
|                    |                     |                                         |                  |
|                    | art for             | -                                       | Charles and And  |
| 81.111.1           |                     | 7                                       |                  |
| Language:          | English             |                                         |                  |
| Short Code:        | 800800              |                                         |                  |
| User Name:         | EightAdmin          |                                         |                  |
| Password:          | •••••               | Forgot password?                        |                  |
| Verification Code: | 6030                | 3 0 2                                   |                  |
|                    | Login               | ~~~~~~~~~~~~~~~~~~~~~~~~~~~~~~~~~~~~~~~ | Safaricom meresn |

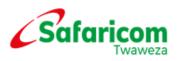

- ✓ Select My Functions
- ✓ Click on Operator Management

| M-PESA                       | Search | My Functions Browse | • Organization |
|------------------------------|--------|---------------------|----------------|
| A Home                       |        | Operator Management |                |
| <ul> <li>Shortcut</li> </ul> |        | Bulk                |                |
|                              |        | Create All ID       |                |

• Enter the username that is locked and click on search as shown.

| A Home Operator I                                                                                                    | 1anage ×                          |                    |              |            |             |        |                    |         |             |                |                  |         |             |            |
|----------------------------------------------------------------------------------------------------|-----------------------------------|--------------------|--------------|------------|-------------|--------|--------------------|---------|-------------|----------------|------------------|---------|-------------|------------|
| Organization Operator                                                                                                    |                                   |                    |              |            |             |        |                    |         |             |                |                  |         |             |            |
| You can create an organization operator, query organization operators based on organization operator's information and select a record in the query result to access the organization operator management page. |                                   |                    |              |            |             |        |                    |         |             |                |                  |         |             |            |
| <ul> <li>Search for Organization Operator</li> </ul>                                                                                                    |                                   |                    |              |            |             |        |                    |         |             |                |                  |         |             |            |
| Organization Short Code                                                                                                    | 800800                            |                    |              |            |             |        | Status             |         | All         |                |                  |         |             |            |
| Operator ID                                                                                                    | %                                 |                    |              | User Name  |             | %Ethur |                    |         |             |                |                  |         |             |            |
| Role                                                                                                    | All                               |                    | •            | First Name |             | %      |                    |         |             |                |                  |         |             |            |
| Middle Name                                                                                                    | %                                 |                    |              |            |             |        | Last Name          |         | %           |                |                  |         |             |            |
| Date of Birth                                                                                                    |                                   |                    |              |            |             |        | Sorting Query Resu | lts By  | Please Sele | ct             |                  | •       |             |            |
|                                                                                                    |                                   |                    |              |            |             |        |                    |         |             |                |                  |         | Sei         | arch Reset |
| 🖶 Add                                                                                                    |                                   |                    |              |            |             |        |                    |         |             |                |                  |         |             |            |
| ID^                                                                                                    | Organization Short Code^          | Organization Name^ | Operator ID^ | User Name^ | First Name^ |        | Middle Name^       | Last Na | me^         | Date of Birth^ | Role^            | Status^ | Suspended^  | Operation  |
| 2030000000010102                                                                                                    | 00800 EIGHT HUNDRED LIMITED Ethur |                    |              |            | Esther      |        | E                  | Ethur   |             | 05/05/1990     | Business Web Ope | Active  | No          | P          |
| Total records: 1                                                                                                    |                                   |                    |              |            |             |        |                    |         |             |                |                  | 10 🔻    | records 📧 🔇 | /1 60 > >  |

- Click on the operation icon alongside the username and wait for another page to pop up showing the Organization Operator Info.
- ✓ Select Reset Password

|                          | Organization Operat               | tor Info                                                                          |                                         |         |                                  |                                  |                         | EIGHT HUNDRED LIMITED \Ethu | ríActiv |  |  |  |  |
|--------------------------|-----------------------------------|-----------------------------------------------------------------------------------|-----------------------------------------|---------|----------------------------------|----------------------------------|-------------------------|-----------------------------|---------|--|--|--|--|
| Overview                 |                                   | ation about an organization operator and execute set                              | ners exection for the sease initian an  | and an  |                                  |                                  |                         |                             |         |  |  |  |  |
| Info                     | > Basic Info                      | accil accil an organization operation and execute se                              | rvice operation run the organization op | erator. |                                  |                                  |                         |                             |         |  |  |  |  |
| Organization Transaction | ID                                | 203000000000010102                                                                |                                         |         |                                  | Identity Status                  | Active                  |                             | 2 4     |  |  |  |  |
|                          | Organization Short Code           | 800800                                                                            |                                         |         |                                  | User Name                        | Ethur                   |                             |         |  |  |  |  |
|                          | Authentication Type               |                                                                                   |                                         |         | Language                         | English (Kenya)                  |                         | 1 3                         |         |  |  |  |  |
|                          |                                   | Web                                                                               |                                         |         |                                  |                                  |                         |                             | 2 G     |  |  |  |  |
|                          | Fure Provile                      | Rule Prufile Web Operator Rule Prufile 22 🚯 Registration Time 13/11/2014 09:39:05 |                                         |         |                                  |                                  |                         |                             |         |  |  |  |  |
|                          | Reset Password                    | PReset Password DReset Secret Wind Dresete Task DR Secret Wind                    |                                         |         |                                  |                                  |                         |                             |         |  |  |  |  |
|                          | KYC Info Role Se                  | ruth                                                                              |                                         |         |                                  |                                  |                         |                             | Ĩ       |  |  |  |  |
|                          | KYC information of an organ       |                                                                                   |                                         |         |                                  |                                  |                         |                             |         |  |  |  |  |
|                          | Personal Details                  |                                                                                   |                                         |         |                                  |                                  |                         |                             | 2       |  |  |  |  |
|                          | First Name                        | Esther                                                                            |                                         |         |                                  | tiddle Name                      | ε                       |                             | 1.000   |  |  |  |  |
|                          | Last Name                         | Ethur                                                                             |                                         |         | C                                | late of Birth                    | 05/05/1990              |                             |         |  |  |  |  |
|                          | Gender                            | Female                                                                            |                                         |         | E                                | Email                            | Eethur@eighthundred.com |                             |         |  |  |  |  |
|                          | Nationality                       | Kenyan                                                                            |                                         |         |                                  | referred Contact Phone<br>lumber | 254722000000            |                             |         |  |  |  |  |
|                          | ID Details                        |                                                                                   |                                         |         |                                  |                                  |                         |                             | 1       |  |  |  |  |
|                          | ID Type                           |                                                                                   | ID Number                               |         |                                  |                                  | ID Expiry Date          |                             |         |  |  |  |  |
|                          | National ID                       |                                                                                   | 34567891                                |         |                                  |                                  |                         |                             |         |  |  |  |  |
|                          | Contact Details                   |                                                                                   |                                         |         |                                  |                                  |                         |                             |         |  |  |  |  |
|                          | Preferred Notification<br>Channel |                                                                                   |                                         |         | lotification Receiving<br>ISISDN | 254721678841                     |                         |                             |         |  |  |  |  |
|                          | Notification Receiving E-<br>mail | Eethur@eighthundred.com                                                           |                                         |         |                                  |                                  |                         |                             |         |  |  |  |  |

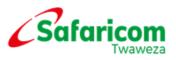

The **Reset Password** pop-up window will appear as shown below. Enter the reason for unlocking the password and click on **Submit**.

| Reset Password           |                                    | × | Success              | ୍ |
|--------------------------|------------------------------------|---|----------------------|---|
| Are you sure to reset th | ne password for the operator?      |   | Success              | × |
| * Reason                 | <u>Ethyr</u> locked their password | 3 | Operation succeeded. |   |
|                          | Submit Cancel                      |   | Confirm              |   |

• The operation is successful if the window shown below appears. Select Confirm.

# 10.2 MANAGE OPERATOR STATUS

As the Business Administrator,

- ✓ Select My Functions
- ✓ Select Operator Management

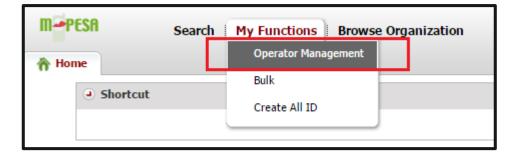

- ✓ Enter the operators User Name
- ✓ Click on Search
- ✓ Click on the operation icon alongside the operators details

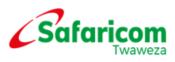

| A Home Operator                                                                                                    | Manage 🗵                 |                       |            |            |              |        |            |                |                |                       |         |            |           |
|----------------------------------------------------------------------------------------------------|--------------------------|-----------------------|------------|------------|--------------|--------|------------|----------------|----------------|-----------------------|---------|------------|-----------|
| Organization Operator                                                                                                    |                          |                       |            |            |              |        |            |                |                |                       |         |            |           |
| rou can create an organization operator, query organization operators based on organization operator's information and select a record in the query result to access the organization operator management page. |                          |                       |            |            |              |        |            |                |                |                       |         |            |           |
| Search for Organization Operator                                                                                                    |                          |                       |            |            |              |        |            |                |                |                       |         |            |           |
| Organization Short Code                                                                                                    | 800800                   | 800800                |            |            |              |        | Status     |                | All            |                       |         |            |           |
| Operator ID                                                                                                    | %                        |                       |            |            |              |        | User Name  |                | %Ethur         |                       |         |            |           |
| Role                                                                                                    | All                      | All                   |            |            |              |        |            | First Name %   |                |                       |         |            |           |
| Middle Name                                                                                                    | %                        |                       |            |            |              |        | Last Name  |                | %              |                       |         |            |           |
| Date of Birth                                                                                                    |                          |                       |            |            |              |        | Sorting Qu | ery Results By | Please Select  |                       | ۲       |            |           |
|                                                                                                    |                          |                       |            |            |              |        |            |                |                |                       |         |            | Search    |
| 🕂 Add                                                                                                    |                          |                       |            |            |              |        |            |                |                |                       |         |            |           |
| ID^                                                                                                    | Organization Short Code^ | Organization Name -   | Operator / | User Name^ | First Name ^ | Middle | e Name^    | Last Name^     | Date of Birth^ | Role^                 | Status^ | Suspended^ | Operation |
| 20300000000010102                                                                                                    | 800800                   | EIGHT HUNDRED LIMITED |            | Ethur      | Esther       | E      |            | Ethur          | 05/05/1990     | Business Web Operator | Active  | No         | <b>B</b>  |
| Total records: 1                                                                                                    | 10 • records: 1          |                       |            |            |              |        |            |                |                |                       |         |            |           |

### ✓ Go to Identity Status

✓ Click on the Edit icon

| A Home Operator Managemer    | nt 🤉                       | EIGHT HUNDRED L 🛎             |                                                |  |     |                   |                     |      |   |  |  |  |  |
|------------------------------|----------------------------|-------------------------------|------------------------------------------------|--|-----|-------------------|---------------------|------|---|--|--|--|--|
|                              | Organization Operator Info |                               |                                                |  |     |                   |                     |      |   |  |  |  |  |
| <ul> <li>Overview</li> </ul> |                            | You can view detailed informa |                                                |  |     |                   |                     |      |   |  |  |  |  |
| Info >                       |                            | 9 Bask Info                   |                                                |  |     |                   |                     |      |   |  |  |  |  |
| Organization Transaction     |                            | ID                            | 2030000000010102                               |  | 3   | Identity Status   | Active              |      | 0 |  |  |  |  |
|                              |                            | Organization Short Code       | 800800                                         |  | 3   | User Name         | Ethur               |      | 0 |  |  |  |  |
|                              |                            | Authentication Type           | Web                                            |  | (2) | Language          | English (Kenya)     | 2 (2 | 0 |  |  |  |  |
|                              |                            | Rule Profile                  | Web Operator Rule Profile                      |  | (2) | Registration Time | 13/11/2014 09:39:05 | (2   | 0 |  |  |  |  |
|                              |                            | Reset Password (2004)         | Reset Secret Word 🛛 💦 Create Task 🛛 🙀 Send SMS |  |     |                   |                     |      |   |  |  |  |  |

| E | Edit Identity Status    |               |     |  |  |  |  |  |  |
|---|-------------------------|---------------|-----|--|--|--|--|--|--|
|   | Current Identity Status | Active        | (2) |  |  |  |  |  |  |
|   | * Identity Status       | Suspended     | ▼ ② |  |  |  |  |  |  |
|   | * Reason                | 3             |     |  |  |  |  |  |  |
|   |                         | Submit Cancel |     |  |  |  |  |  |  |

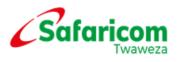

# **11. VIEWING STATEMENTS ON M-PESA**

**Downloading Utility Statements** 

Why perform this action?

To avail statements if need be for the organization. Every six month the data is archived.

#### Start Here

Log-in to M-PESA System as an Operator or Manager.

#### What to expect?

At the end of this action, the organization operator should be able to download any statement from the M-PESA website i.e. the Organization MMF Account Statement or the organization Utility Account Statement.

- ✓ Select Browse Organization
- ✓ Select Review Transaction
- ✓ Select the Account Type
- ✓ Select the Completed Transaction tab and click on Search
- ✓ A statement will appear in the format shown below.

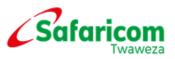

| Home                         | Browse Organiza                                  | ti 🗵 |                                                                                                    |               |                         |                         |                      |                    |             |                  |                             |                             |               |  |
|------------------------------|--------------------------------------------------|------|----------------------------------------------------------------------------------------------------|---------------|-------------------------|-------------------------|----------------------|--------------------|-------------|------------------|-----------------------------|-----------------------------|---------------|--|
|                              | 4                                                | •    | Review Transaction                                                                                                    | 1             |                         |                         |                      |                    |             |                  | 800800                      | - EIGHT HUNDRED LI          | MITED(Active) |  |
| <ul> <li>Overview</li> </ul> |                                                  |      | for can query transaction records of an organization based on the accounts of the organization and perform Complete, Reverse, and Cancel operations on the records. |               |                         |                         |                      |                    |             |                  |                             |                             |               |  |
| Organiz                      | ation Info                                       |      | on an every ranscron ecols of an organization ease on the accounts to the organization and periodic Compact, exercise, and Cance operations on the records.         |               |                         |                         |                      |                    |             |                  |                             |                             |               |  |
| O2C Lin                      | ık                                               |      |                                                                                                    |               |                         |                         |                      |                    |             |                  |                             | 1                           |               |  |
| O20 Lin                      | ık                                               |      | <ul> <li>Account Type</li> </ul>                                                                                                    | Utility Ac    | count\50000000110251021 | 1                       |                      |                    |             |                  |                             |                             | •             |  |
| Tills                        |                                                  |      | Account No.                                                                                                    | Account T     | ype Alias               |                         | Account Relationship | Current Balance    | Availa      | ble Balance      | Reserved Balance            | Unclear Balance             | Status        |  |
| Task List                    | +                                                |      | 50000000110251021                                                                                                    | Utility Acco  | unt Utility A           | Account                 | Owned                | KSH 5,             | 785,093.00  | KSH 5,784,983.00 | KSH 110.00                  | KSH 0.00                    | Active        |  |
| Audit Lo                     |                                                  |      | Account No.                                                                                                    |               |                         | Initiation              | Fime                 |                    |             | Transa           | ction Amount                |                             |               |  |
|                              | ation Transaction                                |      |                                                                                                    |               |                         |                         |                      | No records found   | 4           |                  |                             |                             |               |  |
|                              |                                                  |      | 4                                                                                                    |               |                         |                         |                      | no recordo rouni   |             |                  |                             |                             | •             |  |
|                              | Transaction                                      |      | Total records: 0                                                                                                    |               |                         |                         |                      |                    |             |                  |                             |                             |               |  |
| Review                       | v Transaction >                                  |      |                                                                                                    |               |                         |                         |                      |                    |             |                  |                             |                             |               |  |
|                              |                                                  |      | Completed Transact                                                                                                    | ion All Trans | action                  |                         |                      |                    |             |                  |                             |                             | ×             |  |
|                              |                                                  |      | * Completion Time                                                                                                    | 01/10/20      | 014 00:00:00            | 30/12/2014 23:5         | 9:59                 |                    |             |                  |                             |                             |               |  |
|                              |                                                  |      | · compretion mile                                                                                                    | 01/10/20      | 14 00:00:00             | 50/12/2014 23:5         | a:2a 📷               |                    |             |                  |                             |                             |               |  |
|                              |                                                  |      |                                                                                                    |               |                         |                         |                      |                    |             |                  |                             | Search                      | Reset         |  |
|                              |                                                  |      | 🕐 Export 👻                                                                                                    |               |                         |                         |                      |                    |             |                  |                             |                             |               |  |
|                              |                                                  |      |                                                                                                    | etion Time    | Details                 |                         |                      | Transaction Status | Withdrawn   | Paid In          | Balance                     | Operation                   |               |  |
|                              |                                                  |      | Excel 2007                                                                                                    | 014 10:45:55  | B2C Payment Charge      |                         |                      | Completed          | KSH -11     | .00              | KSH 5,785,093.0             | No operation can be perform | ed.           |  |
|                              |                                                  |      | CSV                                                                                                    | .01 10:45:55  | Salary Payment to 25470 | 07163893 - JOAN KIM via | WEB by MM SP\ekanyua | Completed          | KSH -65,000 | .00              | KSH 5,785,104.0             | No operation can be perform | ed.           |  |
|                              |                                                  |      | PDF                                                                                                    | 1014 13:59:28 | Salary Payment Reversal | l from 254712999200 due | e to Voucher Expiry  | Completed          |             | KSH 1,000.00     | KSH 5,850,104.0             | No operation can be perform | ed.           |  |
|                              | 1KR603CI8 27/11/2014 12:27:06 B2C Payment Charge |      |                                                                                                    |               |                         |                         | Completed            | KSH -11            | .00         | KSH 5,849,104.0  | No operation can be perform |                             |               |  |
|                              |                                                  |      |                                                                                                    | 2014 12:27:06 | Payment to 2547071633   | 73 - DENZEL WASHINGTO   | ON                   | Completed          | KSH -201    | .00              | KSH 5.849,115.0             | No operation can be perform |               |  |
|                              |                                                  |      |                                                                                                    | 2014 12:27:06 | B2C Payment Charge      |                         |                      | Completed          | KSH -11     | .00              |                             | No operation can be perform |               |  |
|                              |                                                  |      |                                                                                                    | 2014 12:27:06 | Payment to 2547020328   | 95 - ricky whittle      |                      | Completed          | KSH -200    | .00              |                             | No operation can be perform |               |  |

✓ To download the statement, click on **Export** and select the preferred format.

### View of the organization utility statement in PDF format is as below

| Short Code: 8008<br>Account: Utility Ac | ccount Holder: EIGHT HUNDRED LIMITED           hort Code: 800800           ccount: Utility Account           ime Period: From 01/10/2014 00:00:00 To 30/12/2014 23:59:59 |                     |                                                                             |                    |          |            |              |                                   |                                     |  |  |  |  |  |
|-----------------------------------------|----------------------------------------------------------------------------------------------------|---------------------|-----------------------------------------------------------------------------|--------------------|----------|------------|--------------|-----------------------------------|-------------------------------------|--|--|--|--|--|
| Receipt No.                             | Completion Time                                                                                                    | Initiation Time     | Details                                                                     | Transaction Status | Paid In  | Withdrawn  | Balance      | Reason Type                       | Other Party Info                    |  |  |  |  |  |
| 1L9403FGK                               | 09/12/2014 10:45:55                                                                                                    | 09/12/2014 10:45:55 | B2C Payment Charge                                                          | Completed          |          | -11.00     | 5,785,093.00 | Salary Payment via Web            | 254707163893 - JOAN<br>KIM          |  |  |  |  |  |
| 1L9403FGK                               | 09/12/2014 10:45:55                                                                                                    | 09/12/2014 10:45:55 | Salary Payment to<br>254707163893 - JOAN<br>KIM via WEB by MM<br>SP\ekanyua | Completed          |          | -65,000.00 | 5,785,104.00 | Salary Payment via Web            | 254707163893 - JOAN<br>KIM          |  |  |  |  |  |
| 1KR703CKH                               | 27/11/2014 13:59:28                                                                                                    | 27/11/2014 13:59:28 | Salary Payment Reversal<br>from 254712999200 due<br>to Voucher Expiry       | Completed          | 1,000.00 |            | 5,850,104.00 | Salary Payment Expire<br>Reversal | 254712999200                        |  |  |  |  |  |
| 1KR603Cl8                               | 27/11/2014 12:27:06                                                                                                    | 27/11/2014 12:27:06 | B2C Payment Charge                                                          | Completed          |          | -11.00     | 5,849,104.00 | Business Payment To<br>Customer   | 254707163373 -<br>DENZEL WASHINGTON |  |  |  |  |  |

At the bottom of the page, it will show who downloaded the statement and at what time.

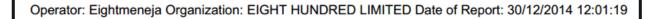

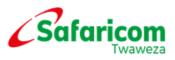

### View of the organization utility statement in Microsoft Excel format:

| Account Holder: | EIGHT HUNDRED LIMITED |                     |                                                                 |                     |                     |                  |              |                                |                           |
|-----------------|-----------------------|---------------------|-----------------------------------------------------------------|---------------------|---------------------|------------------|--------------|--------------------------------|---------------------------|
| Short Code:     | 800800                |                     |                                                                 |                     |                     |                  |              |                                |                           |
| Account :       | Utility Account       |                     |                                                                 |                     |                     |                  |              |                                |                           |
| Time Period:    | From                  | 01/10/2014 00:00:00 | Το                                                              | 30/12/2014 23:59:59 |                     |                  |              |                                |                           |
| Operator:       | Eightmeneja           | Organization:       | EIGHT HUNDRED LIMITED                                           | Date of Report:     | 30/12/2014 12:05:56 | 5                |              |                                |                           |
| Receipt No.     | Completion Time       | Initiation Time     | Details                                                         | Transaction Status  | Paid In             | <b>Withdrawn</b> | Balance      | Reason Type                    | Other Party Info          |
| 1L9403FGK       | 09/12/2014 10:45:55   | 09/12/2014 10:45:55 | B2C Payment Charge                                              | Completed           |                     | -11.00           | 5,785,093.00 | Salary Payment via Web         | 254707163893 - JOAN KIM   |
| 1L9403FGK       | 09/12/2014 10:45:55   | 09/12/2014 10:45:55 | Salary Payment to 254707163893 - JOAN KIM via WEB by MM SP\ekar | Completed           |                     | -65,000.00       | 5,785,104.00 | Salary Payment via Web         | 254707163893 - JOAN KIM   |
| 1KR703CKH       | 27/11/2014 13:59:28   | 27/11/2014 13:59:28 | Salary Payment Reversal from 254712999200 due to Voucher Expiry | Completed           | 1,000.00            |                  | 5,850,104.00 | Salary Payment Expire Reversal | 254712999200              |
| 1KR603CI8       | 27/11/2014 12:27:06   | 27/11/2014 12:27:06 | B2C Payment Charge                                              | Completed           |                     | -11.00           | 5,849,104.00 | Business Payment To Customer   | 254707163373 - DENZEL W   |
| 1KR603CI8       | 27/11/2014 12:27:06   | 27/11/2014 12:27:06 | Payment to 254707163373 - DENZEL WASHINGTON                     | Completed           |                     | -201.00          | 5,849,115.00 | Business Payment To Customer   | 254707163373 - DENZEL W   |
| 1KR503CI7       | 27/11/2014 12:27:06   | 27/11/2014 12:27:06 | B2C Payment Charge                                              | Completed           |                     | -11.00           | 5,849,316.00 | Business Payment To Customer   | 254702032895 - ricky whit |
| 1KR503CI7       | 27/11/2014 12:27:06   | 27/11/2014 12:27:06 | Payment to 254702032895 - ricky whittle                         | Completed           |                     | -200.00          | 5,849,327.00 | Business Payment To Customer   | 254702032895 - ricky whit |
| 1KR803CEE       | 27/11/2014 11:07:50   | 27/11/2014 11:07:50 | Journal Entry by MM SP\SFCtest1                                 | Completed           | 500,000.00          |                  | 5,849,527.00 | Journal Entry                  | MM SP                     |
| 1KR403CEA       | 27/11/2014 10:42:28   | 27/11/2014 10:42:28 | Salary Payment Reversal from 254712999200 due to Voucher Expiry | Completed           | 1,000.00            |                  | 5,349,527.00 | Salary Payment Expire Reversal | 254712999200              |
| 1KR703CDT       | 27/11/2014 10:06:28   | 27/11/2014 10:06:28 | Salary Payment Reversal from 254721678841 due to Voucher Expiry | Completed           | 1,000.00            |                  | 5,348,527.00 | Salary Payment Expire Reversal | 254721678841              |

# 12. AUDIT LOG

Log in as the Business Auditor, Business Manager or Business Web Operator to see who has viewed the organization details:

| Organization Portal             |                      |                  |                     |  |  |  |  |  |  |  |  |
|---------------------------------|----------------------|------------------|---------------------|--|--|--|--|--|--|--|--|
|                                 |                      |                  | -                   |  |  |  |  |  |  |  |  |
|                                 |                      |                  |                     |  |  |  |  |  |  |  |  |
|                                 | and the second       |                  | arread and a second |  |  |  |  |  |  |  |  |
| Language:                       | English              |                  |                     |  |  |  |  |  |  |  |  |
| Short Code:<br>User Name:       | 800800<br>Eightodita |                  |                     |  |  |  |  |  |  |  |  |
| Password:<br>Verification Code: | 1059                 | Forgot password? |                     |  |  |  |  |  |  |  |  |
|                                 | Login                | 8-3-             | Safaricom           |  |  |  |  |  |  |  |  |

- ✓ Select Browse Organization
- ✓ Select Audit Log
- ✓ Select the Category as Query and the time period
- ✓ Select Search, it will populate as below

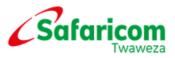

| A Home Browse Organizati     | 8                                                                                                    |                                   |                                        |                           |       |           |  |              |  |  |  |  |  |
|------------------------------|----------------------------------------------------------------------------------------------------|-----------------------------------|----------------------------------------|---------------------------|-------|-----------|--|--------------|--|--|--|--|--|
|                              | Audit Log                                                                                                    |                                   | 800800 - EIGHT HUNDRED LIMITED(Active) |                           |       |           |  |              |  |  |  |  |  |
| <ul> <li>Overview</li> </ul> | You can query live audit logs about various activities and operations related to an organization and export the query result in files in different formats to a local directory, |                                   |                                        |                           |       |           |  |              |  |  |  |  |  |
| Organization Info            | Search for Audit Lo                                                                                                    | Search for Audit Log              |                                        |                           |       |           |  |              |  |  |  |  |  |
| Operators                    | * Category                                                                                                    | Query                             |                                        | ٣                         | Event | All       |  | ۲            |  |  |  |  |  |
| Tills                        | • Time                                                                                                    | 31/12/2013 00:00:00               | 30/12/2014 23:59:59                    |                           |       |           |  |              |  |  |  |  |  |
| Task List                    |                                                                                                    |                                   |                                        |                           | 1     |           |  | Search Reset |  |  |  |  |  |
| Audit Log >                  |                                                                                                    |                                   |                                        |                           |       |           |  | Statum       |  |  |  |  |  |
| Organization Transaction     | 管 Export 👻                                                                                                    |                                   |                                        |                           |       |           |  |              |  |  |  |  |  |
| Review Transaction           | Initiator Type^                                                                                                    | Initiator^                        | Time^                                  | Event^                    |       | Operation |  |              |  |  |  |  |  |
|                              | Organization Operator                                                                                                    | EIGHT HUNDRED LIMITED\Eightodita  | 30/12/2014 12:58:14                    | View Organization Details |       | <u>a</u>  |  |              |  |  |  |  |  |
|                              | Organization Operator                                                                                                    | EIGHT HUNDRED LIMITED\Eightodita  | 30/12/2014 12:55:16                    | View Organization Details |       | <u>a</u>  |  |              |  |  |  |  |  |
|                              | Organization Operator                                                                                                    | EIGHT HUNDRED LIMITED\Eightodita  | 30/12/2014 12:52:51                    | View Organization Details |       |           |  |              |  |  |  |  |  |
|                              | Organization Operator                                                                                                    | EIGHT HUNDRED LIMITED\EightAdmin  | 30/12/2014 12:50:45                    | View Organization Details |       | ٨         |  |              |  |  |  |  |  |
|                              | Organization Operator                                                                                                    | EIGHT HUNDRED LIMITED\Eightmeneja | 30/12/2014 11:50:23                    | View Organization Details |       | <u>a</u>  |  |              |  |  |  |  |  |
|                              | Organization Operator                                                                                                    | EIGHT HUNDRED LIMITED\Eightmeneja | 30/12/2014 11:50:20                    | View Organization Details |       | <u>a</u>  |  |              |  |  |  |  |  |
|                              | Organization Operator                                                                                                    | EIGHT HUNDRED LIMITED\Eightmeneja | 30/12/2014 11:34:17                    | View Organization Details |       | <u>a</u>  |  |              |  |  |  |  |  |
|                              | Organization Operator                                                                                                    | EIGHT HUNDRED LIMITED\Eightmeneja | 30/12/2014 11:33:32                    | View Organization Details |       | 6         |  |              |  |  |  |  |  |
|                              | SP Operator                                                                                                    | MM SP\mnzioka                     | 30/12/2014 09:58:15                    | View Organization Details |       | 3         |  |              |  |  |  |  |  |
|                              | SP Operator                                                                                                    | MM SP\jkmaina1                    | 30/12/2014 09:45:39                    | View Organization Details |       | ۵         |  |              |  |  |  |  |  |
|                              | SP Operator                                                                                                    | MM SP\jkmaina1                    | 30/12/2014 09:32:53                    | View Organization Details |       | 2         |  |              |  |  |  |  |  |
|                              | SP Operator                                                                                                    | MM SP\user20                      | 23/12/2014 09:03:24                    | View Organization Details |       | ه         |  |              |  |  |  |  |  |

To see who has done any organization identity changes:

- ✓ Select Browse Organization
- ✓ Select Audit Log
- $\checkmark$  Select the Category as Identity Management and the time period
- ✓ Select Search, it will populate as below

| Overview                 | Audit Log       |                                                                                                    |                     |                                    |                                |                         |         | 800800 - EI | GHT HUNDRED LIMITED(Acti |  |  |  |  |
|--------------------------|-----------------|----------------------------------------------------------------------------------------------------|---------------------|------------------------------------|--------------------------------|-------------------------|---------|-------------|--------------------------|--|--|--|--|
| Organization Info        |                 | u can query live audit logs about various activities and operations related to an organization and export the query result in files in different formats to a local directory. |                     |                                    |                                |                         |         |             |                          |  |  |  |  |
| Operators<br>Tills       | * Category      | Identity Manager                                                                                                    |                     |                                    | T                              | Event                   | All     |             |                          |  |  |  |  |
| Task List                | * Time          | 31/12/2013 00:00                                                                                                    | :00 🕅 ~ 30/12       | /2014 23:59:59                     |                                |                         |         |             |                          |  |  |  |  |
| Audit Log >              |                 |                                                                                                    |                     |                                    |                                |                         |         |             | Search Reset             |  |  |  |  |
| Organization Transaction | 🕐 Export 👻      |                                                                                                    |                     |                                    |                                |                         |         |             |                          |  |  |  |  |
| Review Transaction       | Initiator Type^ | Initiator^                                                                                                    | Time ^              | Event^                             | Identity^                      |                         | Operati | ion         |                          |  |  |  |  |
|                          | SP Operator     | MM SP\jnmaina                                                                                                    | 27/11/2014 11:04:15 | Change Organization Product        | 800800 - EIGHT HUNDRED LIMITED |                         | ۵       |             |                          |  |  |  |  |
|                          | SP Operator     | MM SP\SFCtest1                                                                                                    | 27/11/2014 09:45:10 | Change Organization Product        | 800800                         | - EIGHT HUNDRED LIMITED | ٨       |             |                          |  |  |  |  |
|                          | SP Operator     | MM SP\mnzioka                                                                                                    | 18/11/2014 07:49:15 | Change Organization Charge Profile | 800800                         | - EIGHT HUNDRED LIMITED | ۵       |             |                          |  |  |  |  |
|                          | SP Operator     | MM SP\mnzioka                                                                                                    | 18/11/2014 07:29:39 | Change Organization Charge Profile | 800800                         | - EIGHT HUNDRED LIMITED | 2       |             |                          |  |  |  |  |
|                          | SP Operator     | MM SP\mnzioka                                                                                                    | 13/11/2014 09:35:00 | Create Top Organization            | 000000                         | - EIGHT HUNDRED LIMITED | 0       |             |                          |  |  |  |  |

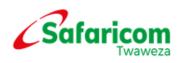

- ✓ Select Audit Log
- ✓ Select the Category as Account Management and the time period
- ✓ Select Search, it will populate as below

| 脊 Home                                | Browse Organizat | i 8                    |                                 |                                        |                |        |                         |           |      |               |           |  |
|---------------------------------------|------------------|------------------------|---------------------------------|----------------------------------------|----------------|--------|-------------------------|-----------|------|---------------|-----------|--|
| <ul> <li>Overview</li> </ul>          | ••               | Audit Log              |                                 | 800800 - EIGHT HUNDRED LIMITED(Active) |                |        |                         |           |      |               |           |  |
|                                       |                  | You can query live aud | it logs about various activitie |                                        |                |        |                         |           |      |               |           |  |
|                                       | ation Info       | Search for Audi        |                                 |                                        |                |        |                         |           |      |               |           |  |
| Operato                               | Irs              | * Category             | * Category Account Management   |                                        |                |        |                         | All       |      |               | •         |  |
| Tills                                 |                  | * Time                 | 31/12/2013 00:0                 | 0:00 🗐 ~ 30/12                         | /2014 23:59:59 |        |                         |           |      |               |           |  |
| Task List                             |                  |                        |                                 |                                        |                |        |                         |           |      |               |           |  |
| Audit L                               | og >             |                        |                                 |                                        |                |        |                         |           |      | Search Reset  |           |  |
| Organizat                             | tion Transaction | 🐑 Export 👻             |                                 |                                        |                |        |                         |           |      |               |           |  |
| Review                                | Transaction      | Initiator Type^        | Initiator ^                     | Time^                                  | Event ^        | Ident  | ity^                    | Operation |      |               |           |  |
| · · · · · · · · · · · · · · · · · · · |                  | SP Operator            | MM SP\SFCtest1                  | 27/11/2014 09:45:10                    | Create Account | 800800 | - EIGHT HUNDRED LIMITED | 2         |      |               |           |  |
|                                       |                  | SP Operator            | MM SP\SFCtest1                  | 27/11/2014 09:45:10                    | Create Account | 800800 | - EIGHT HUNDRED LIMITED | 2         |      |               |           |  |
|                                       |                  | Total records: 2       |                                 |                                        |                |        |                         |           | 10 🔻 | records 🔟 ≤ 1 | /1 Go > > |  |